## **FUJITSU**

### **TPS3200** 系列 热敏式票据打印机

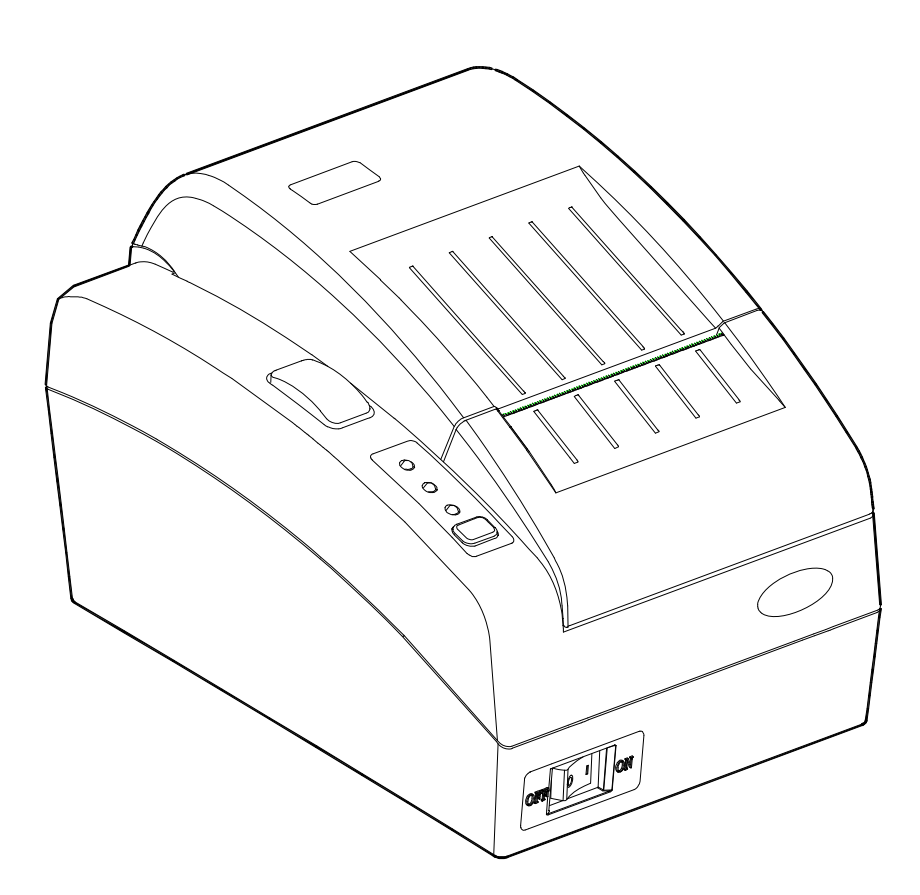

南京富士通计算机设备有限公司

#### 前 言

TPS3200 票据打印机是各种票据打印的高性能产品。该产品采用 95 英数 字符和中文简体字(GB-18030-2000)汉字字库。

本说明书介绍该打印机的安装和使用方法,首次使用本公司产品的用户, 请参照本说明书提供的有关操作步骤的详细资料使用,有经验的用户,可以 利用目录和章节标题找到所需的信息。

本说明书的内容如因设备的改进、规格的变更而修改恕不另行通知。如 有其他方面的需求,请与您的销售商、当地授权维修部门或全国维修中心联 络。我们将听取您的建议,竭诚为您服务。

南京富士通计算机设备有限公司保留最终解释权。

#### 公认商标

FUJITSU 为富士通有限公司的注册商标。

Centronics 是 Centronics 数据计算公司的商标。

IBM 为万国商业机器的注册商标。

ESC/POS 是精工爱普生公司的商标。

AR3240 是 STAR 公司的注册商标。

Microsoft、MS-DOS、Windows NT 为美国微软公司的注册商标。

#### 产品高安全性说明

本产品是为一般性办公、商业及个人及家庭等用途而设计、生产的,并 不是为原子能控制、航空设备飞行控制、航空交通管制、大批量运输运行控 制、生命维持、武器发射控制等对安全性要求极高的领域以及那些一旦安全 性得不到保证就会直接对生命、身体带来重大危险的领域(以下称作"高安全 要求领域")而设计生产的。各用户在针对该高安全要求领域所要求具备的安 全性没有采取确保措施的情况下,请不要使用该产品。如果要在高安全领域 使用该产品,请与我公司营业部负责人联系。

#### 2014 年 8 月 03 版

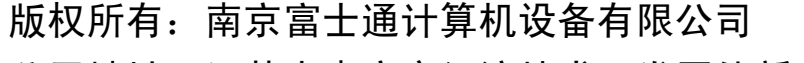

公司地址:江苏省南京市经济技术开发区仙新中路 1 号

- 公司网址:www.fujitsu-nfcp.com
- 电 话:025-85612954
- 传 真:025-85501313
- 邮 编:210046

#### 安全使用注意事项

#### **●** 警告表示标记

本说明书中有牵涉到人身伤害或机器损害内容的地方将用下述警示标记 提示,请认真阅读有"警告"、"注意"标记的内容。

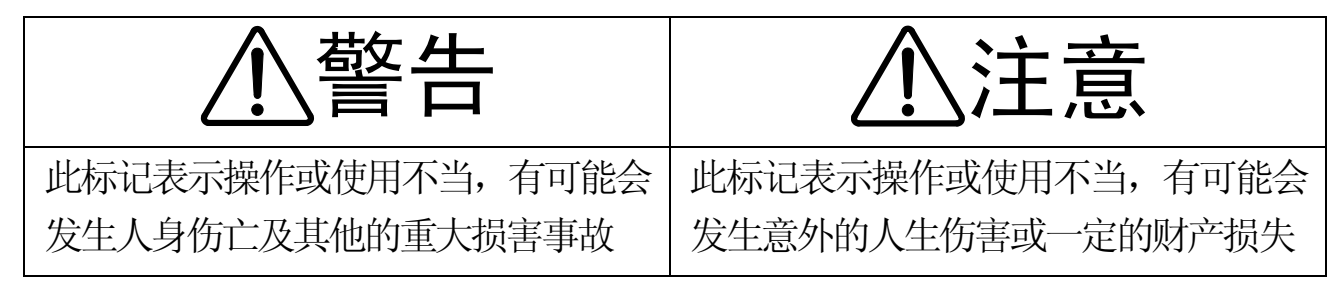

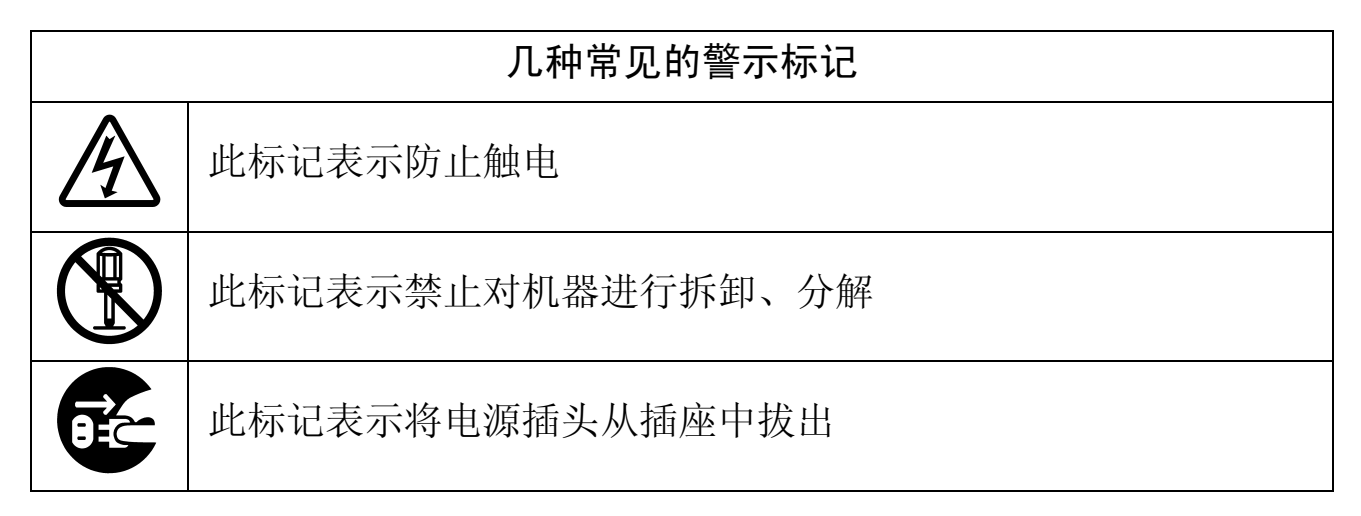

**●** 打印机摆放及运输时的注意事项

为防止触电或发生火灾,请您:

- 
- ·在打印机的上方及附近不要放置有水的花盆、茶杯等物品
- ·请不要把打印机放在潮湿、油烟多、通风性能恶劣等场所
- ·请务必使用一般家用的电源插座(AC220V 50/60Hz)
- ·不要使用非标准的电源线

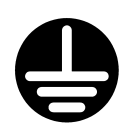

·雷击等其他原因导致的电源瞬间断电,可能会使打印机发生故 障。请使用有接地装置的标准插座。建议使用不间断电源(UPS)。

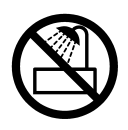

·请勿在浴室等易淋湿的场所使用

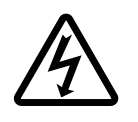

·装卸选件或备附件时请关闭打印机电源并拔掉电源插头。请使 用正品备附件

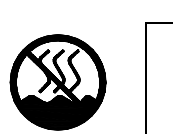

·仅适用于非热带气候条件下安全使用

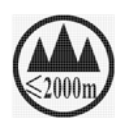

·仅适用于海拔 2000m 以下地区安全使用。

## 注意

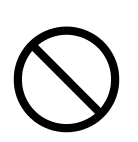

- ·请保持打印机通风口畅通,防止内部过热引发火灾
- ·打印机上方请勿放置重物,勿受剧烈冲击、跌落、振动等
- ·请避免放置在阳光照射或高温场所

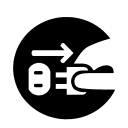

·移动打印机、插拔线缆时请关闭电源并拔掉电源插头

**●** 使用打印机时的注意事项

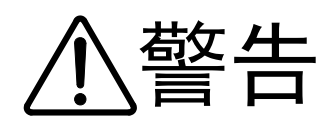

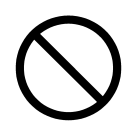

·打印机发出异常声响、冒烟、有异味时请立即停止使用

·打印机内部进水或有金属异物时请立即停止使用

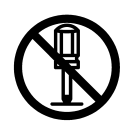

·机器内部有高压,非专业人员请勿打开打印机外壳

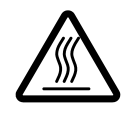

·打印头工作时及打印刚结束,打印头处于高温状态,请勿触摸, 以免烫伤

#### **●** 环境保护注意事项

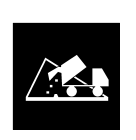

·请将包装机器的塑料薄膜、使用完的色带盒、最终报废的打印 机部件,按使用地的废品处理方法处理

·保护我们赖以生存的环境!

#### RoHS 环保

根据 RoHS 规定调查,本机型在使用过程中对人体无害,具体调查结果如下: (表格中列出的组件名称,表示此组件部分元素含量超过了 RoHS 的规定)

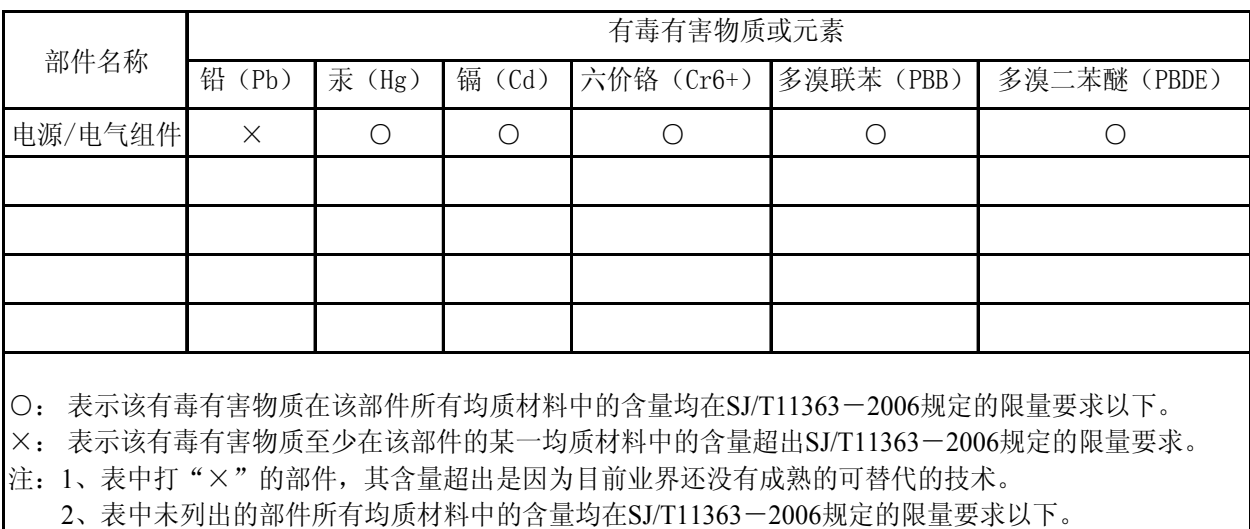

#### 目录

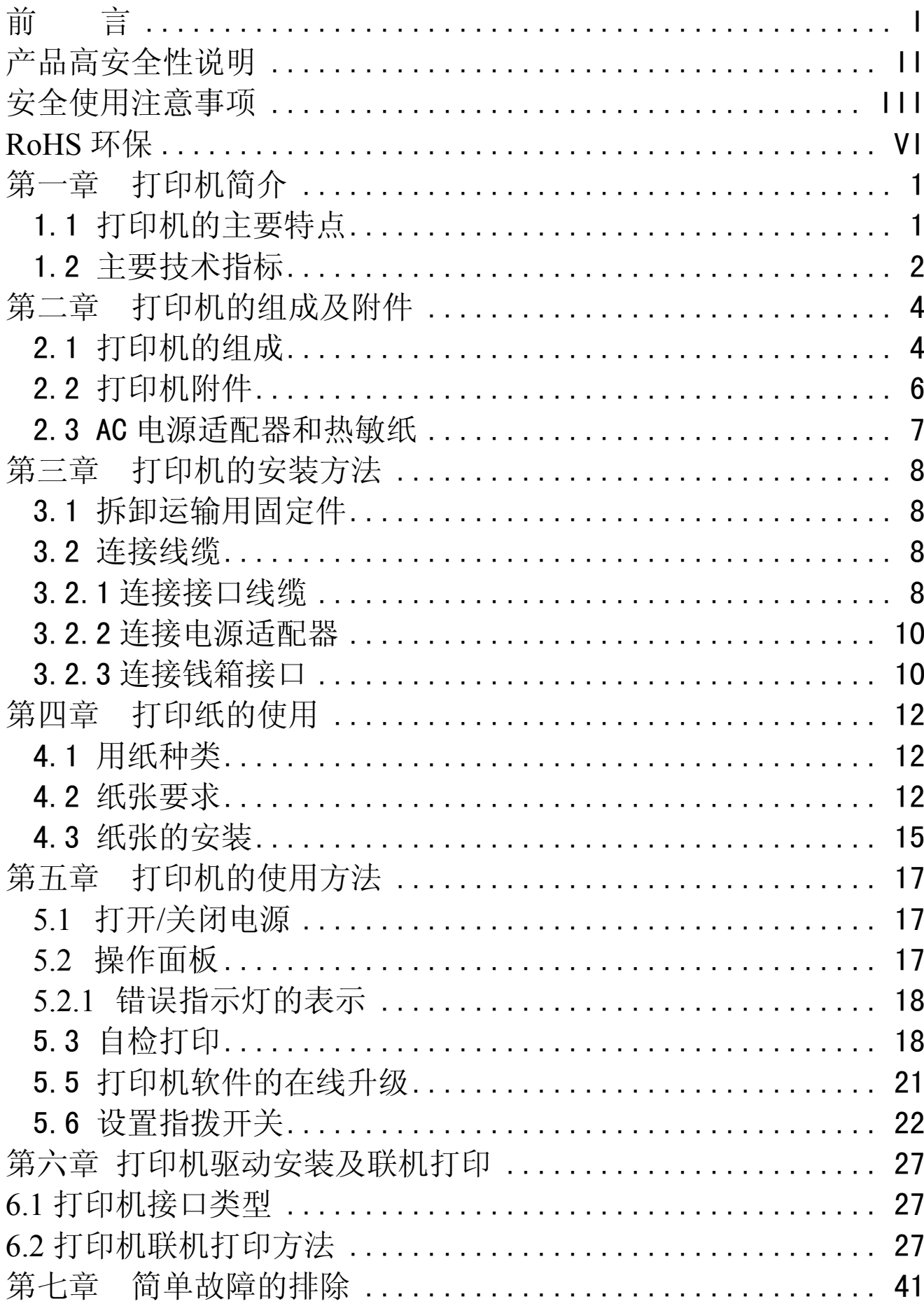

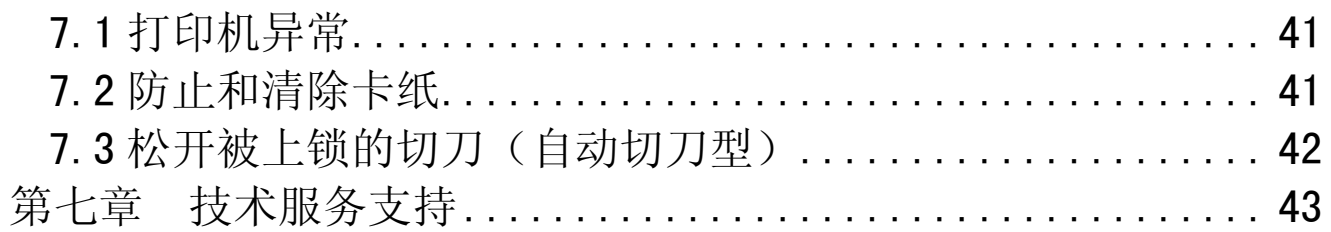

#### 第一章 打印机简介

TPS3200 系列热敏票据打印机是针对卷筒纸票据打印开发的一款的高性 能产品。

- 1.1 打印机的主要特点
	- 1. 性能优良

·打印速度快:最快速度为250 mm/s ·长寿命,高可靠性: MTBF16,0000h,整机寿命1300万行 ·节能特点:软件最新 节能设计,更节能环保

#### 2. 操作简便

·走纸方式: 灵活方便的走纸方式, 操作更加人性化 ·操作面板: 显示明确, 操作方便

#### 3. 仿真功能

·兼容ESC/POS仿真命令集, 适合不同用户操作环境

#### 4. 能使用多种打印纸

·多种卷筒纸票据

#### 5. 升级方便

·独特的软件智能在线升级技术,软件升级更新更加方便

#### 1.2 主要技术指标

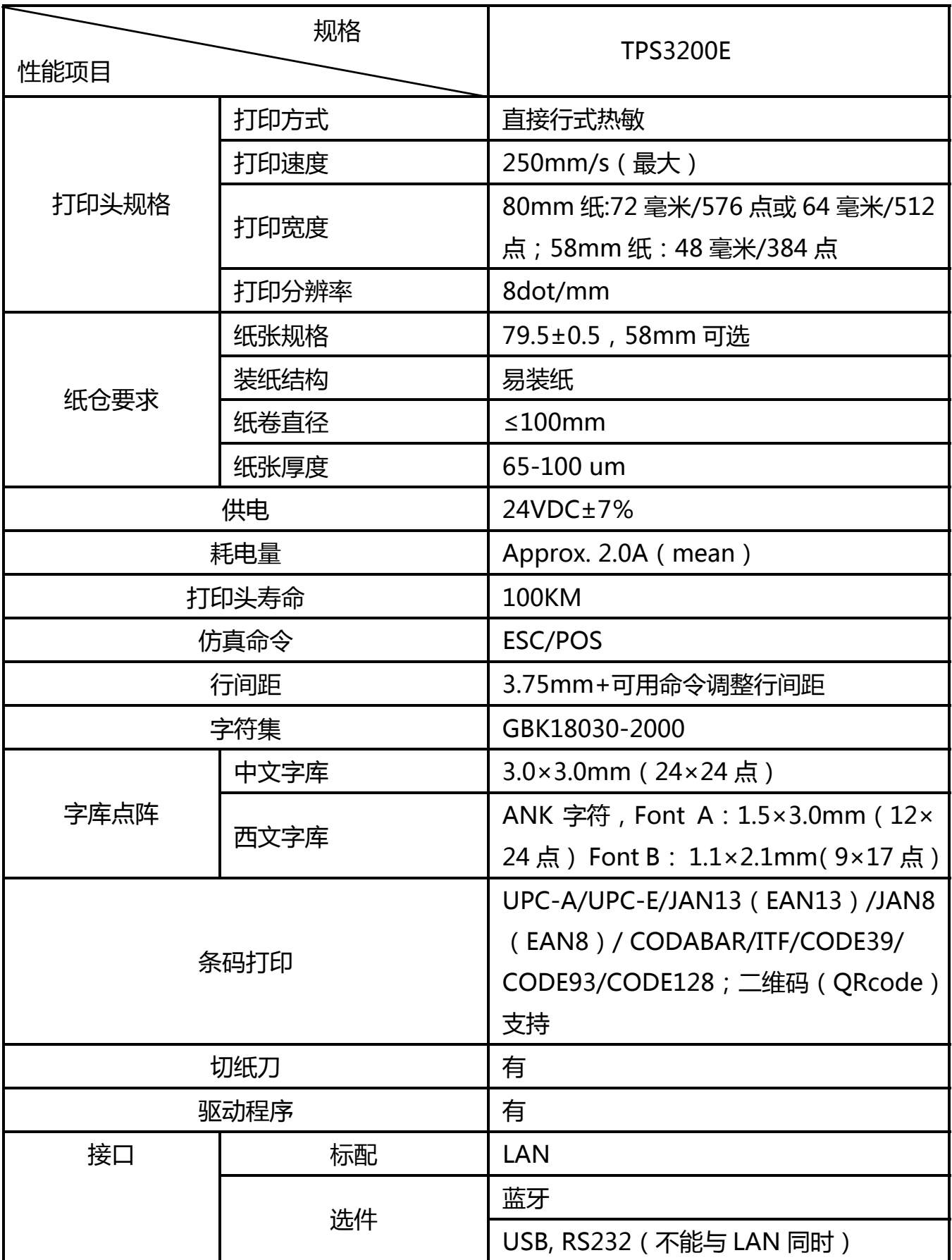

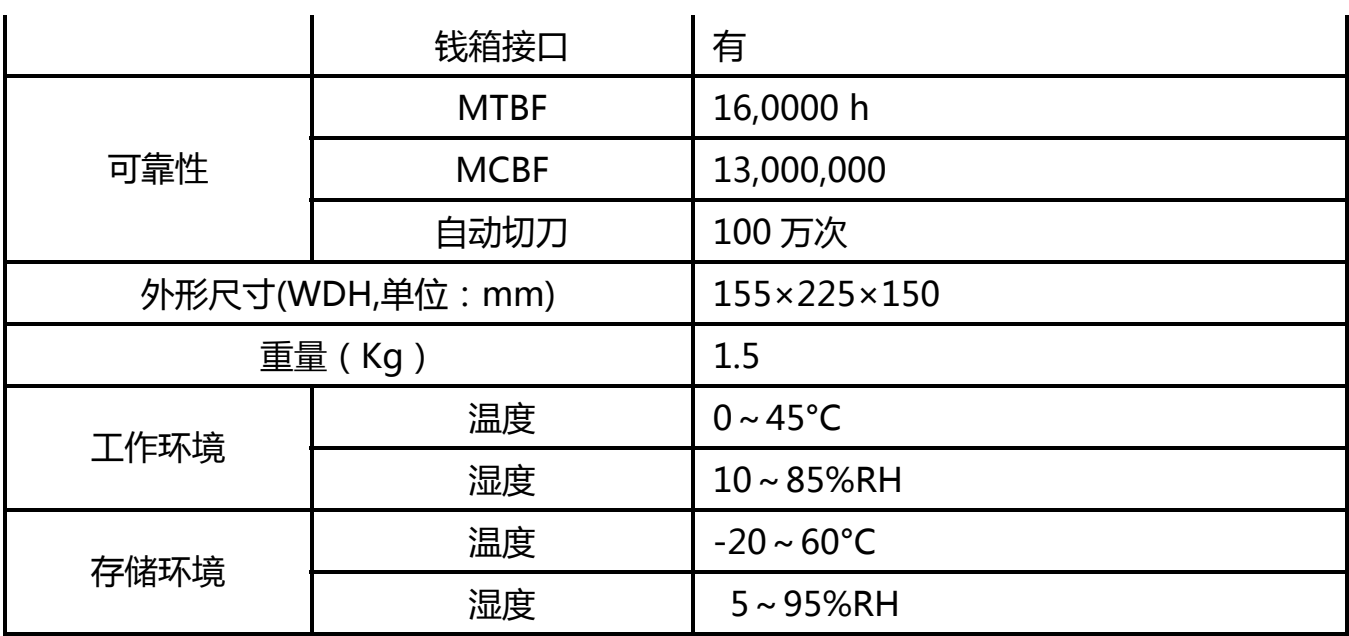

#### 第二章 打印机的组成及附件

打开打印机包装箱后,请按"装箱清单"列表核对所列内容,若缺少部件, 请及时与销售商联系,避免正常使用时带来不必要的困难。

#### 2.1 打印机的组成

本机的外形及部件名称如下图所示。

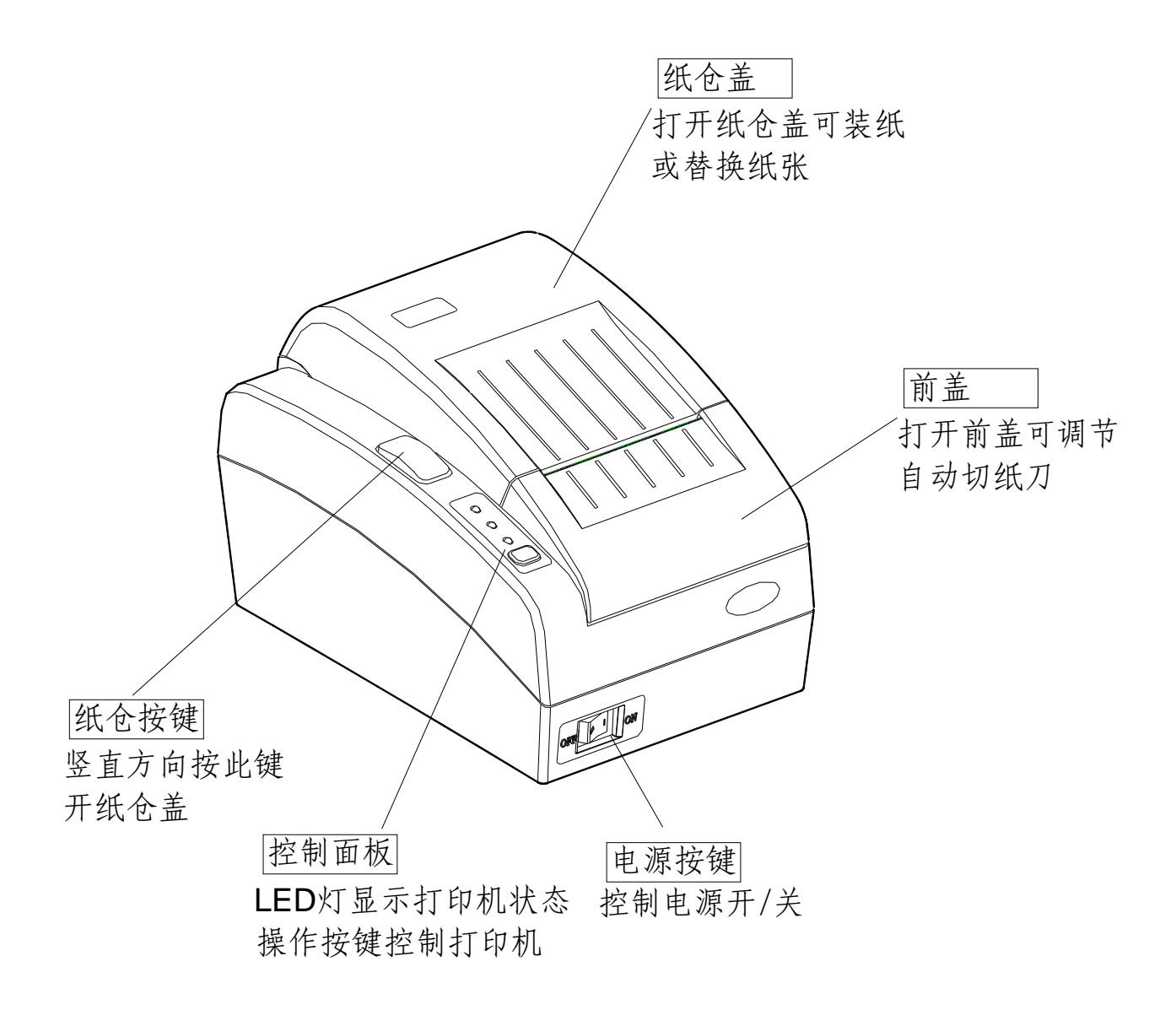

TPS3200 系列共分两个机型:

 TPS3200(标准型)和 TPS3200-C(自动切纸型),其中 C 型带一个自动切纸 刀。

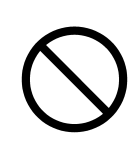

·不要触摸切纸刀片! 出纸口里面装有切刀。无论是打印尚在进行 或已停止,都别将手伸入里面,更换纸张时可以打开打印机机盖。 但因为切刀刀片在打印机机盖内侧,请注意不要让脸或手离切刀 刀片太近

·打印时或自动切刀工作时,请勿按机盖杆及打开机盖

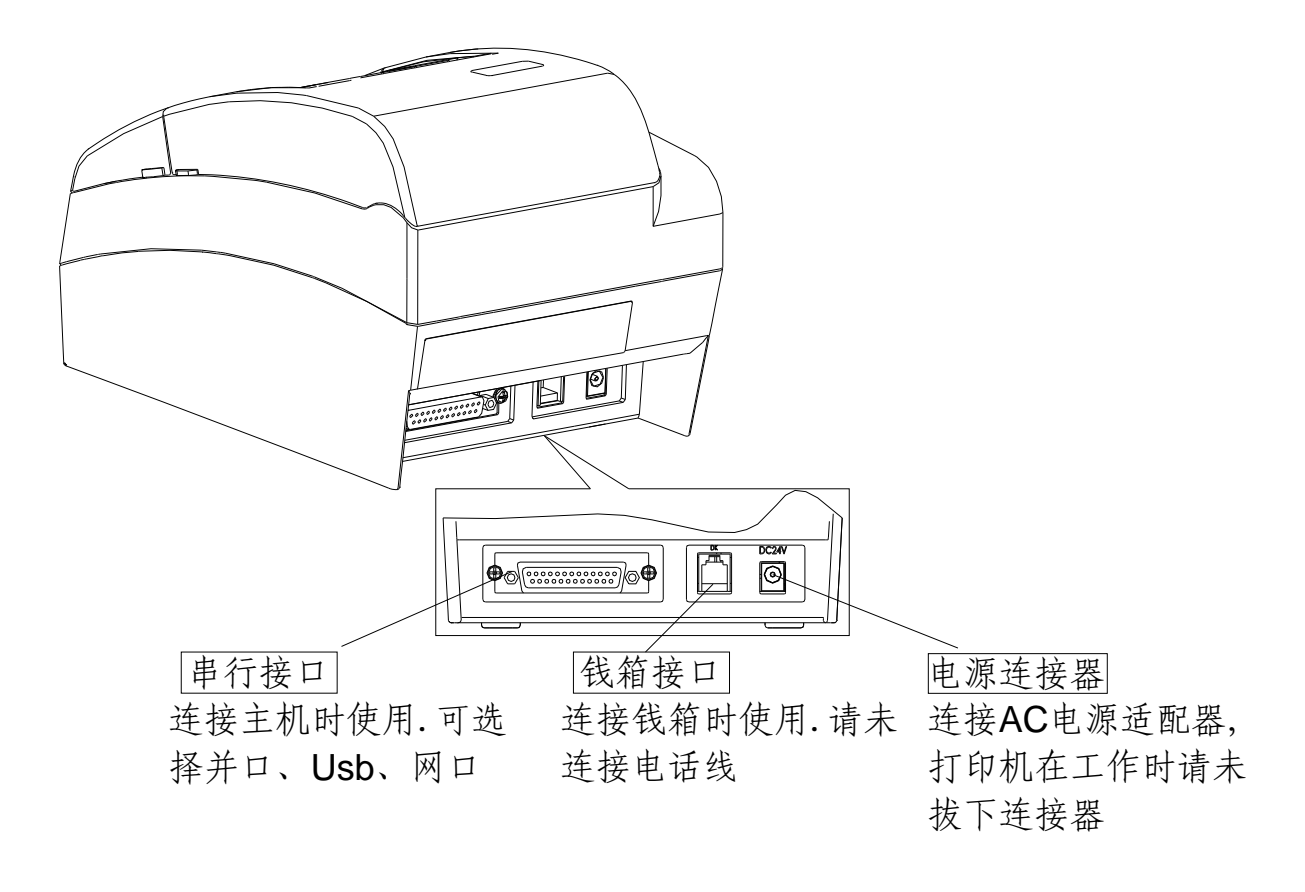

注:每种机型接口均有四种类型可供选择,接口板和主板的连接为分离式, 更换方便便捷,可以根据自己的需求更换接口板类型,四种接口板类

#### 第二章 打印机的组成及附件

型为:USB 接口、RS-232、并行接口及网络接口。

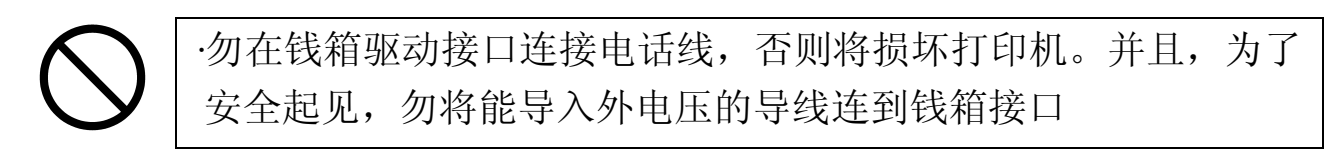

#### 2.2 打印机附件

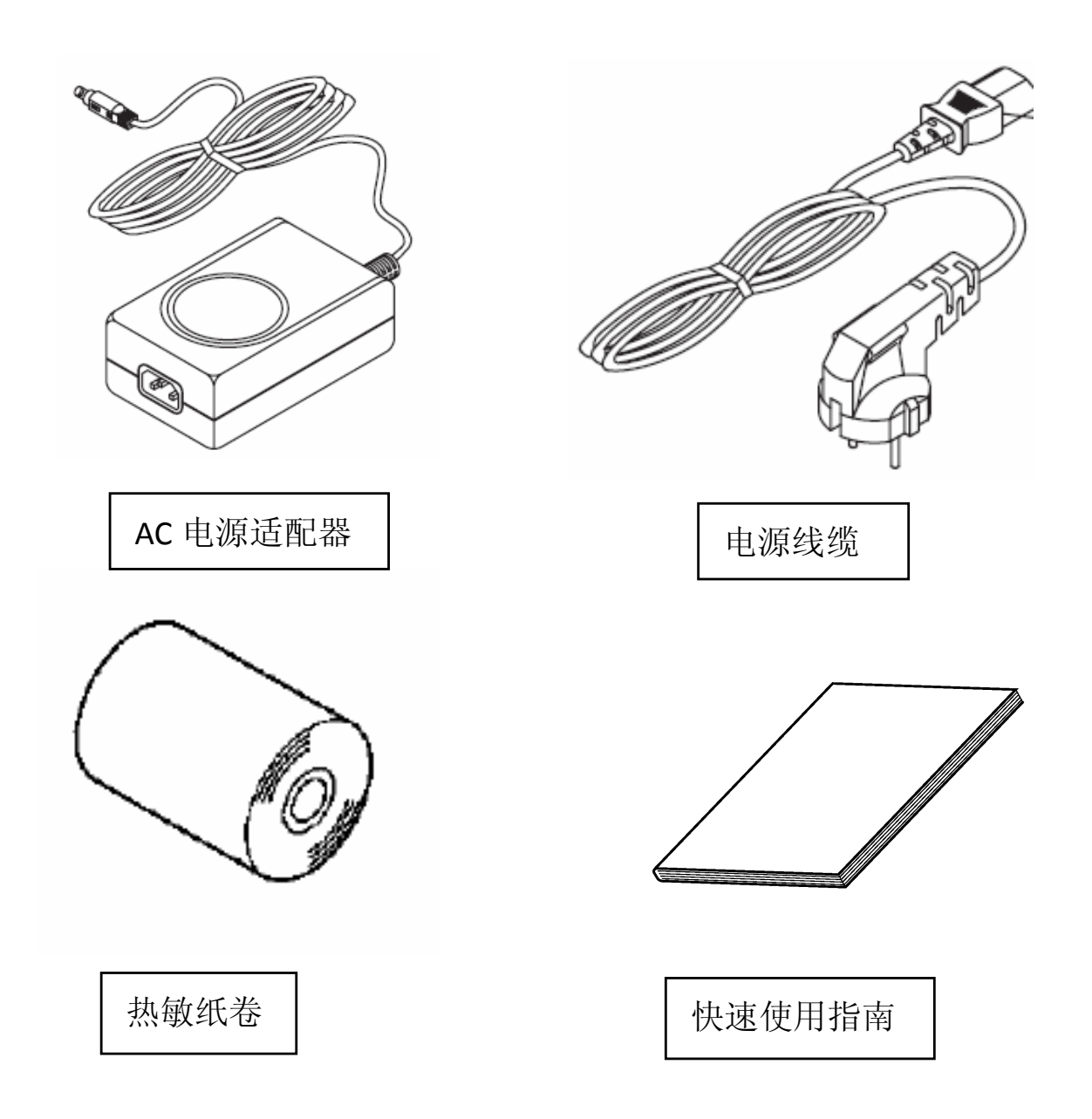

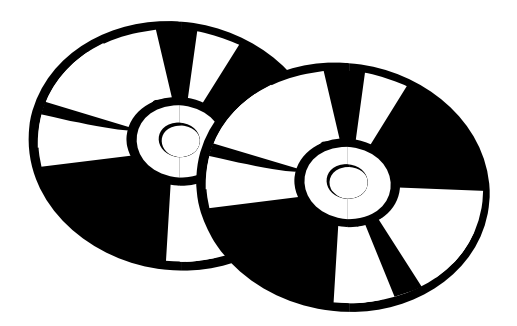

随机光盘

备注:根据销售商及客户的要求,产品出厂时,所配附件与本表所列部品会 有差异时,应以装箱清单所列部品及数量为准,恕不另行通知。 ※ 本打印机不包括联机线缆,联机线缆请另行购买。

#### 2.3 AC 电源适配器和热敏纸

客户使用的AC电源适配器和热敏纸必须符合以下的规格。

(1)AC电源适配器规格

适配器名称:

输入: 100 to 240V AC, 50/60 Hz

输出:  $DC24 \pm 5\%, 2.5 A$ 

(2)热敏纸卷规格

 纸张厚度:65-100 um 纸张宽度: 79.5±0.5, 57.5±0.5mm 可选 纸卷外径:≤100 mm

纸卷内径:  $\geq$ 1 $1^\mathrm{+3}_\mathrm{0.5}$  mm

·使用不符合上述AC电源适配器规格的适配器,可能导致打印机损坏、 火灾或其它危险 ·使用不符合上述热敏纸卷规格的热敏纸,印字品质得不到保障或

引起打印机故障

#### 第三章 打印机的安装方法

打开打印机包装后按以下步骤进行打印机的安装与调试。

#### 3.1 拆卸运输用固定件

把打印机从包装箱内取出,去除两侧的泡沫包装,请保留包装以便以后 运输使用。

3.2 连接线缆

#### 本打印机不包括联机线缆,用户请另行购买符合规格的联机线缆。在连接线缆之 前,请确认:

*1*:关闭打印机和打印机相连设备的电源(电源开关置于*"○"*侧)

*2*:电源适配器从外接电源上断开

3.2.1 连接接口线缆

连接串行接口

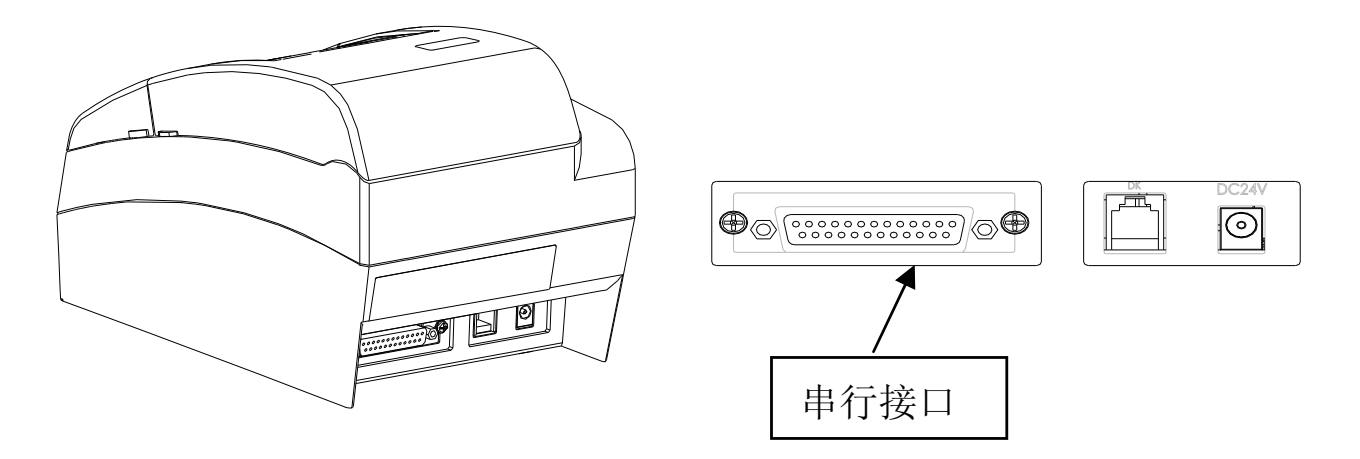

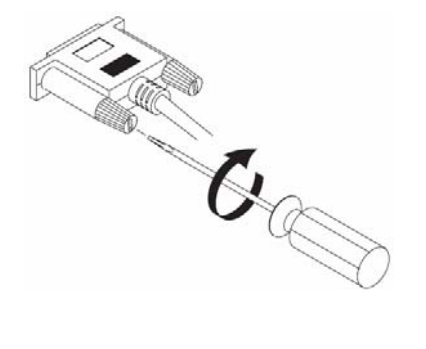

#### 连接并行接口

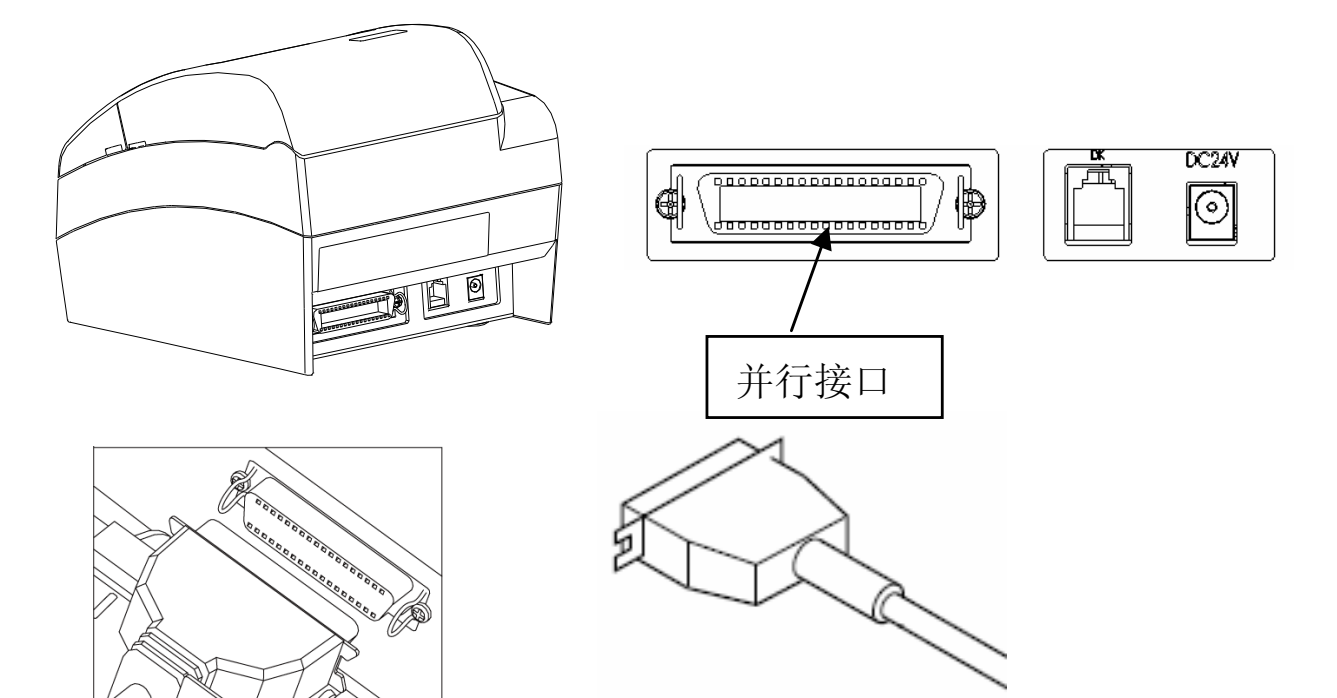

连接 **USB** 接口

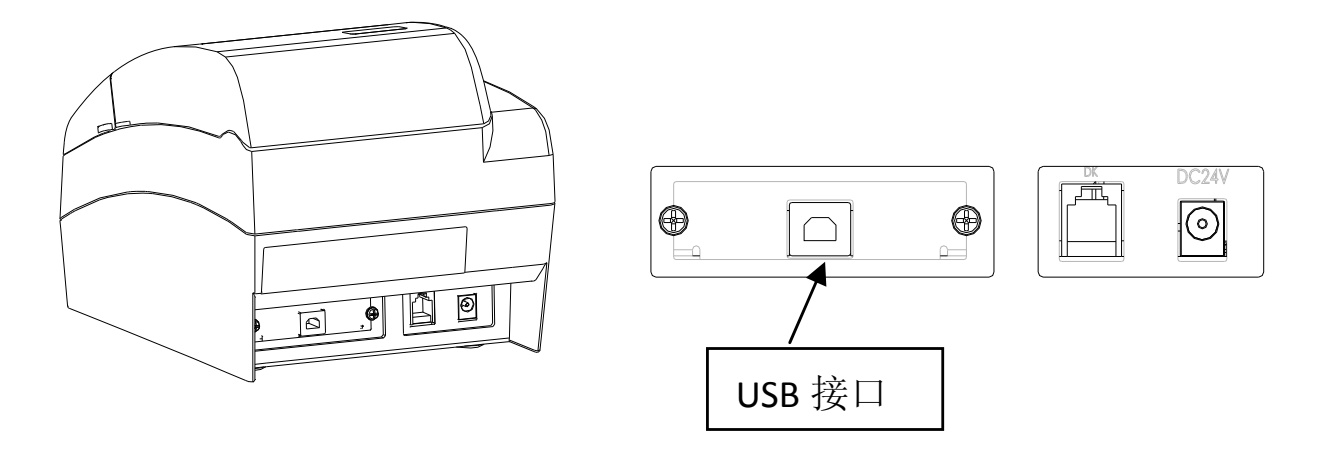

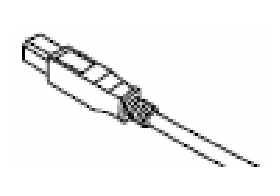

连接网口

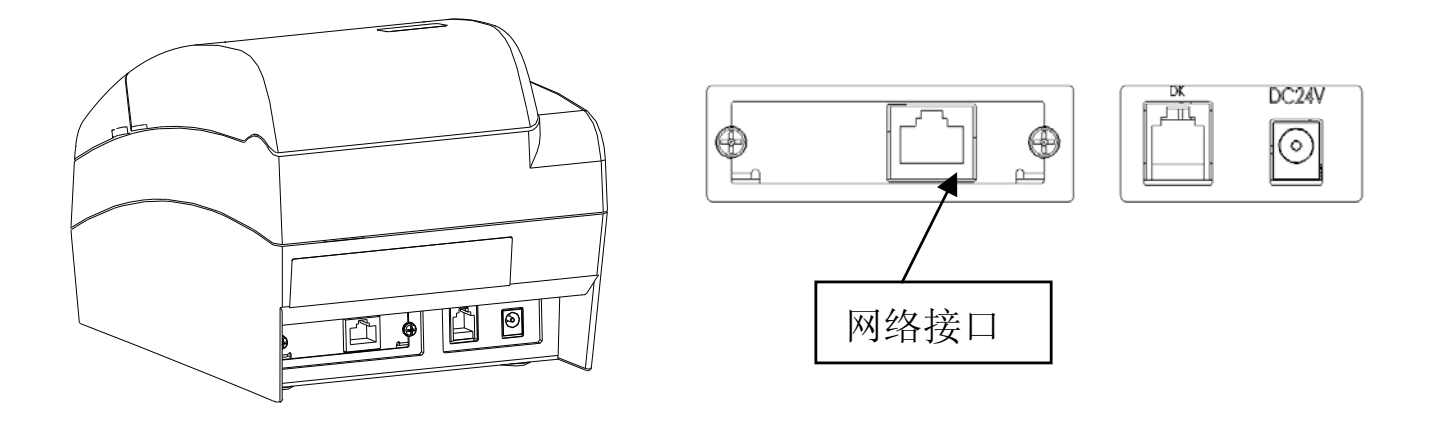

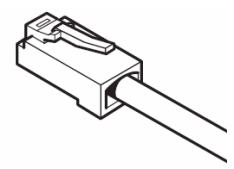

3.2.2 连接电源适配器

在连接电源适配器前,请检查使用的适配器是否符合此打印机*AC*电源适配器规格。

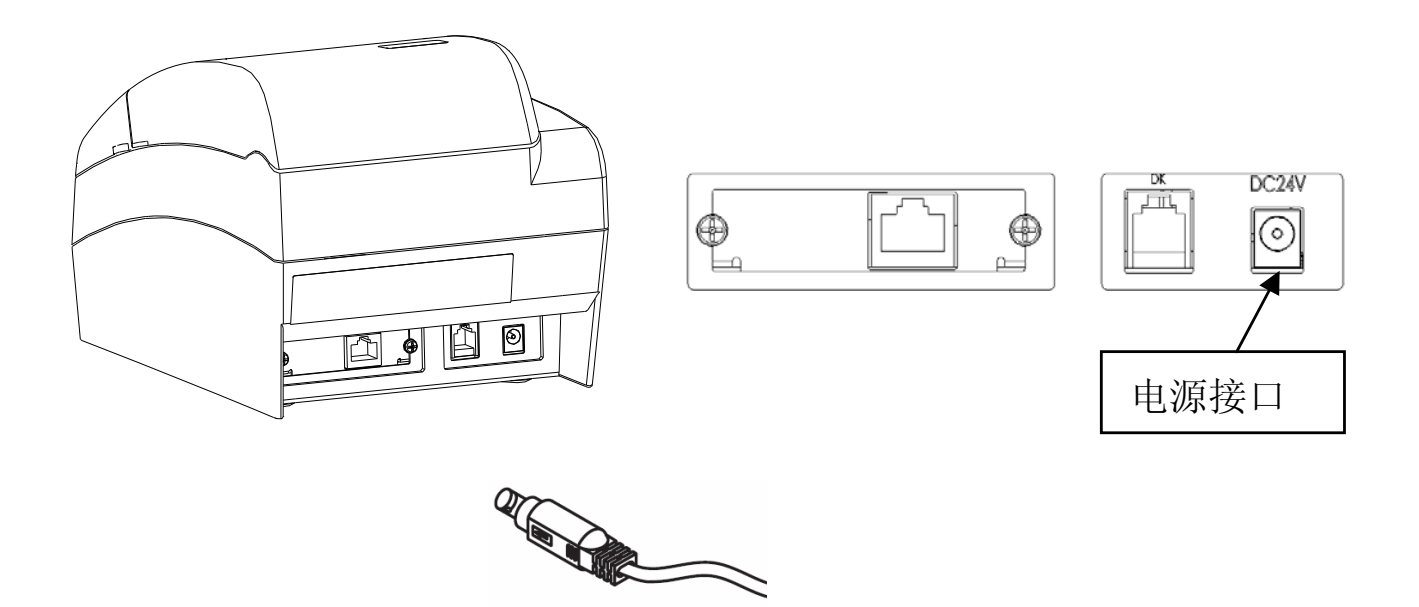

3.2.3 连接钱箱接口

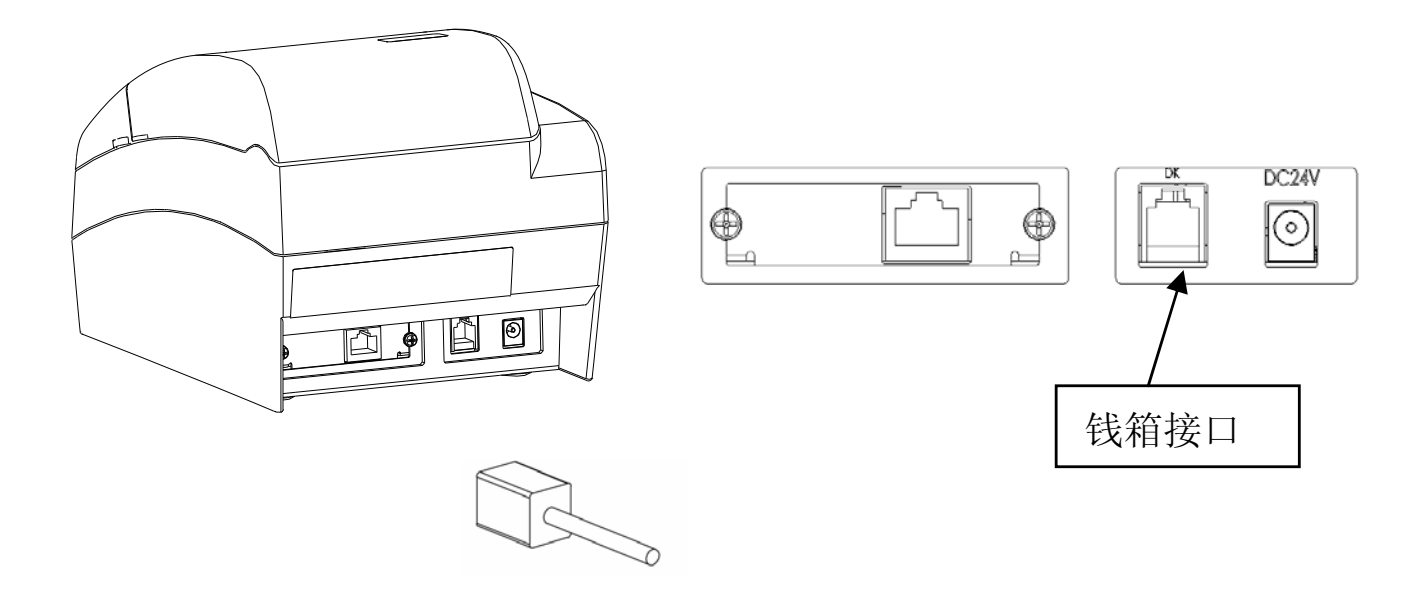

勿在钱箱驱动接口连接电话线,否则将损坏打印机。并且,为了安全起见,勿将能 导入外电压的导线连到钱箱接

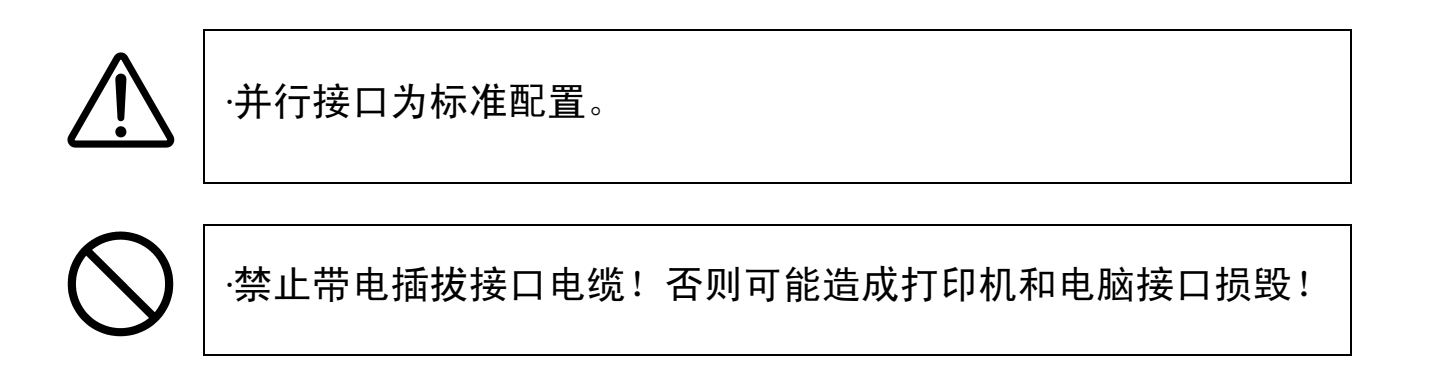

#### 第四章 打印纸的使用

#### 4.1 用纸种类

- 此打印机针对特定的用户,打印纸张为卷筒纸。
- 走纸形态为: 水平放置时卷筒纸置于纸仓内自由转动或者使用卷筒 纸支撑轴支撑旋转;竖直挂起时,卷筒纸围绕卷筒纸支撑轴转动。

#### 4.2 纸张要求

卷筒纸尺寸(带黑标纸张和不带黑标纸张)和印字区域规定如下:

- 最大宽度: 79.5mm : 最小宽度: 57.5mm; 最大直径: Φ 100mm
- 卷筒纸中心纸筒芯的直径:  $11_{0.5}^{+3}$  mm
- 可以适应以下纸张(常用纸张):
	- 79.5±0.5mm(3±0.019") (印字宽度为 72mm)
	- 57.5±0.5mm(2.26±0.019") (印字宽度为 48mm)

使用不符合热敏纸卷规格的热敏纸,印字品质得不到保障或引起打印机故障

印字区域

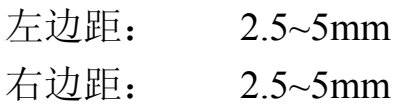

印字区域 纸张宽度  $A \leftarrow$   $A \leftarrow$   $A \leftarrow B$ 

A,B:2.5~5mm

 对于带黑标的纸张对黑标的大小及在纸张上的位置有如下要求:(详见供 方标准 JFN400/092, 黑标位于正放纸张的左侧且与热敏涂层同一面。

黑标宽度 5±1mm; 黑标长度≥10mm; 黑标为黑色,反射率≤7% 示意图如下:

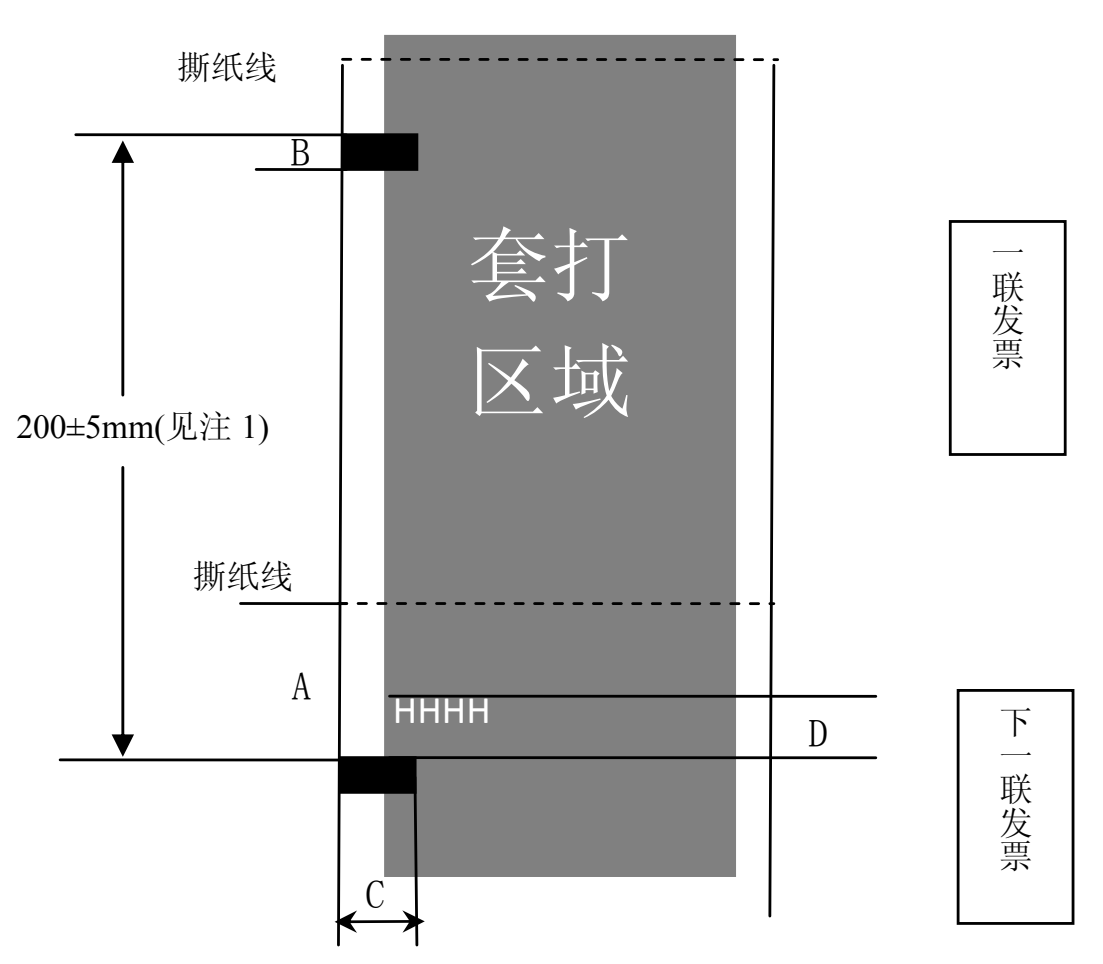

A:撕纸线到黑标上边缘的距离 22mm

- B:黑标高度 5±1mm
- C:黑标宽度 10(+2/-0)mm(见注 2)
- D:起始打印位置到黑标上边缘的距离 9mm

注 1: 黑标间距可根据实际需要做适当更改,生产测试用纸限定在  $200 \pm 5$ mm

注 2: 黑标长度≥10mm, 生产测试用纸限定在 10 (+2/-0) mm

#### 4.3 纸张的安装

纸张的选择和安装: 按下【开盖按钮】向上翻起纸窗盖, 把【纸宽调节 板】向下压下锁紧,共有四个档位可以选择,分别为 A(80mm)、B(58mm)两 种,根据自己的需求把【纸宽调节板】放置到您所需要的合适的位置即可。

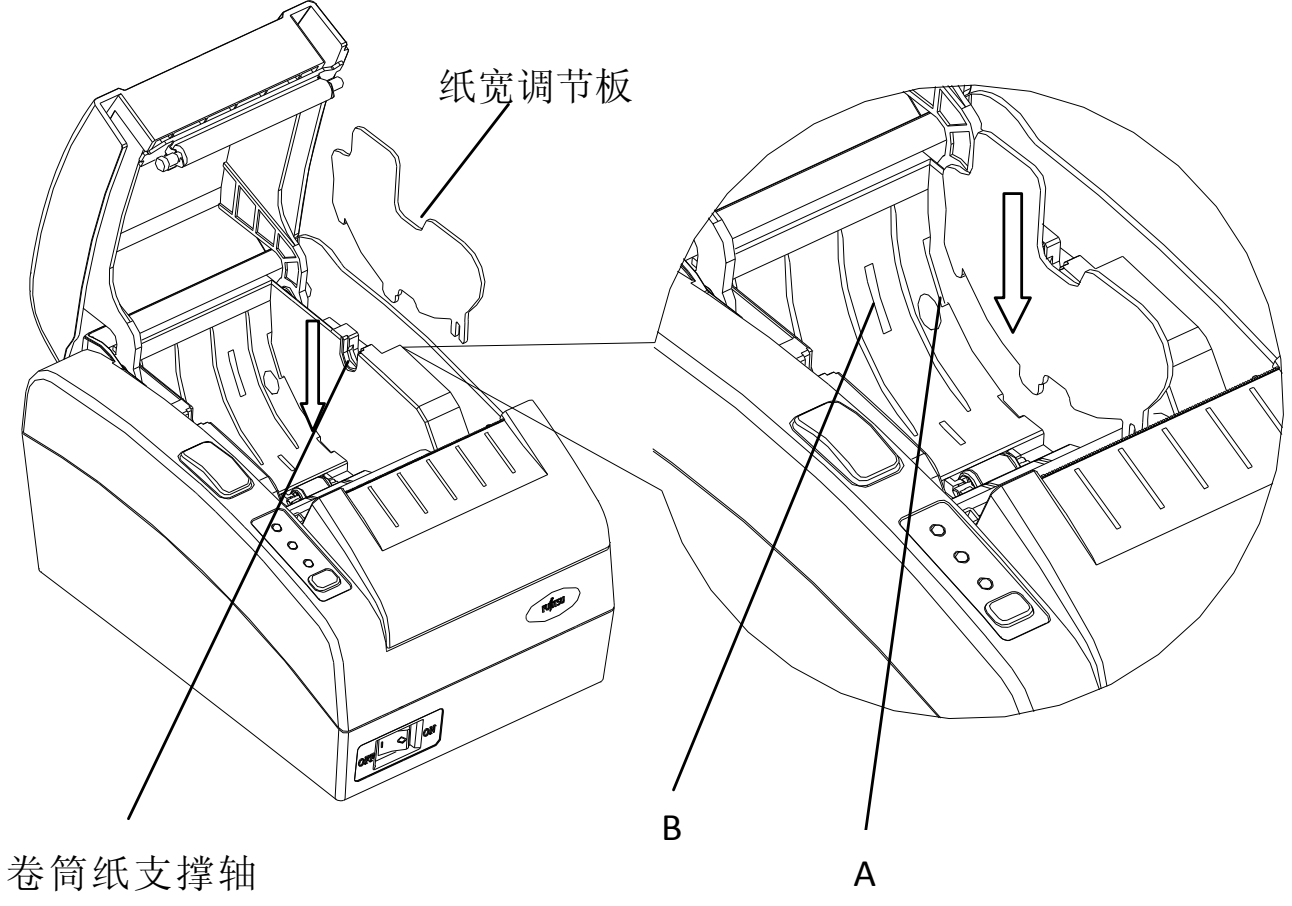

安装位置

纸张安装:把您需要打印的纸张放入纸仓内,张的放置方式如下图所 示,把纸张准备打印一端拉出出纸口一部分,向 转盖上后盖组件,压下 确认锁紧。放纸过程中确认纸张拉直对齐,如果 没有对齐而关闭机盖, 会造成卡纸。后盖组件向两侧压下,确认机盖锁上。不要压下中央部分去关 闭机盖。机盖可能无法正常锁定。

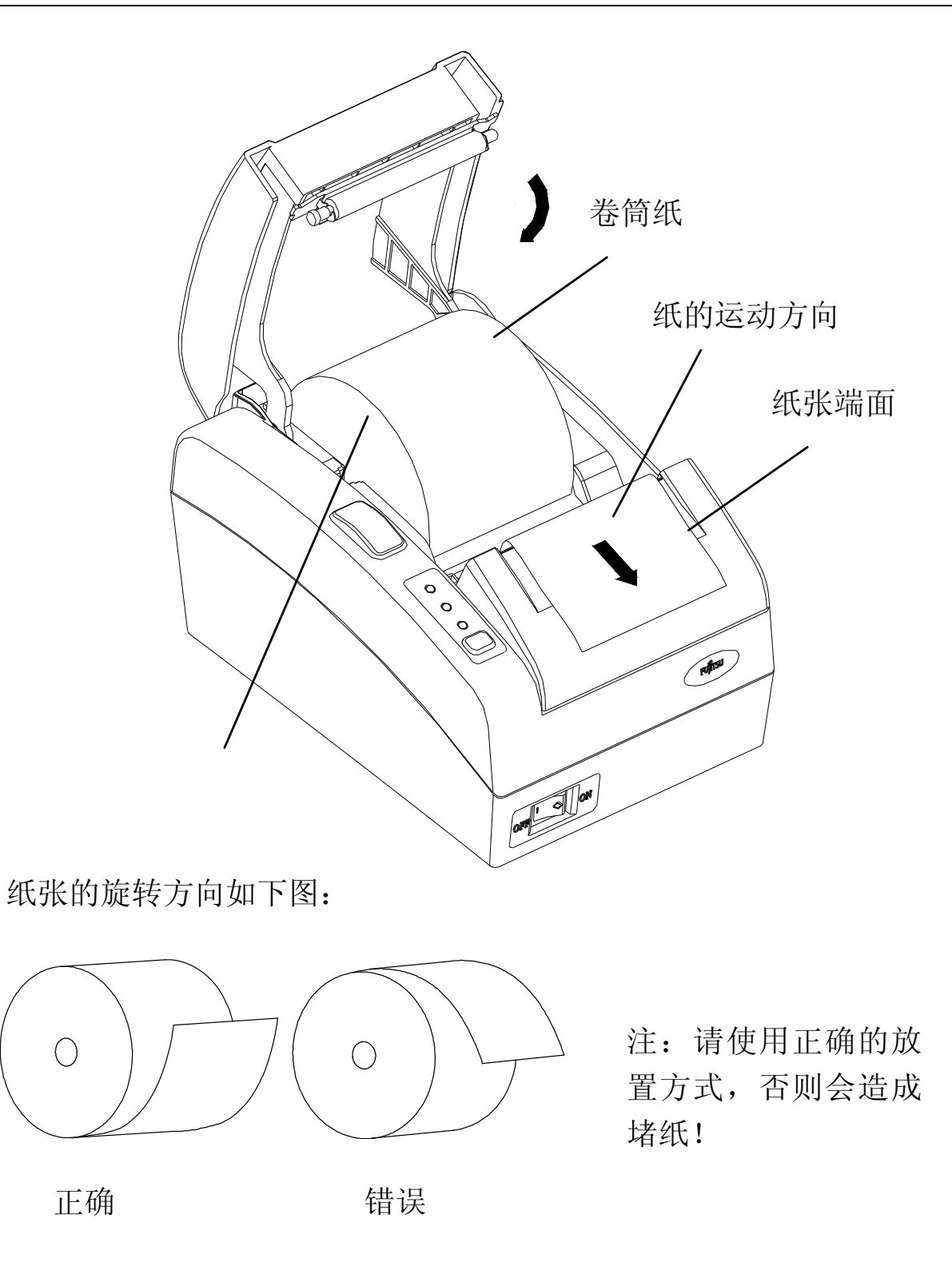

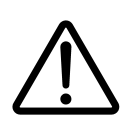

·不适当的纸厚选择将造成打印头损毁!

·装入纸张时请将打印机水平地放置,就算是垂直安装也不例外。如 果纸张装入到垂直位置安装的打印机中,打印机可能会不稳定并可 能会掉落,从而导致人身伤害。

#### 第五章 打印机的使用方法

#### 5.1 打开/关闭电源

将打印机电源开关打到 I 状态,即为打开电源开关。 将打印机电源开关打到 O 状态,即为关闭电源开关。

#### 5.2 操作面板

打印机操作面板是反映打印机工作状况的信息窗口,也是进行打印机设 置及相关操作的重要工具。在该面板上共有三个状态指示灯和一个控制按键, 它们有着不同的使用方法和含义。

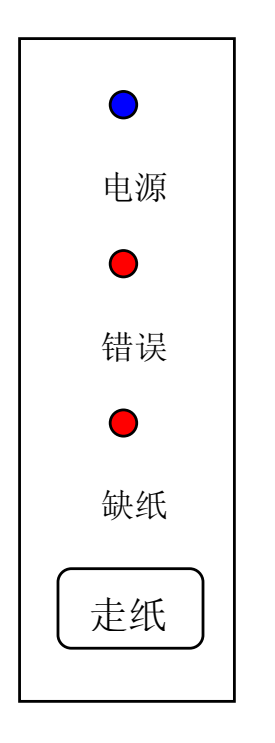

电源指示灯(蓝色) 当电源开关为 ON 状态,指示灯亮 缺纸指示灯(红色) 当指示灯亮时,表示打印机缺纸 错误指示灯(红色) 当指示灯亮时,表示打印机处 在错误的状态中 走纸按键 按此键一次可以走纸一行;不松 **开此键可以持续的快速走纸** 

#### 5.2.1 错误指示灯的表示

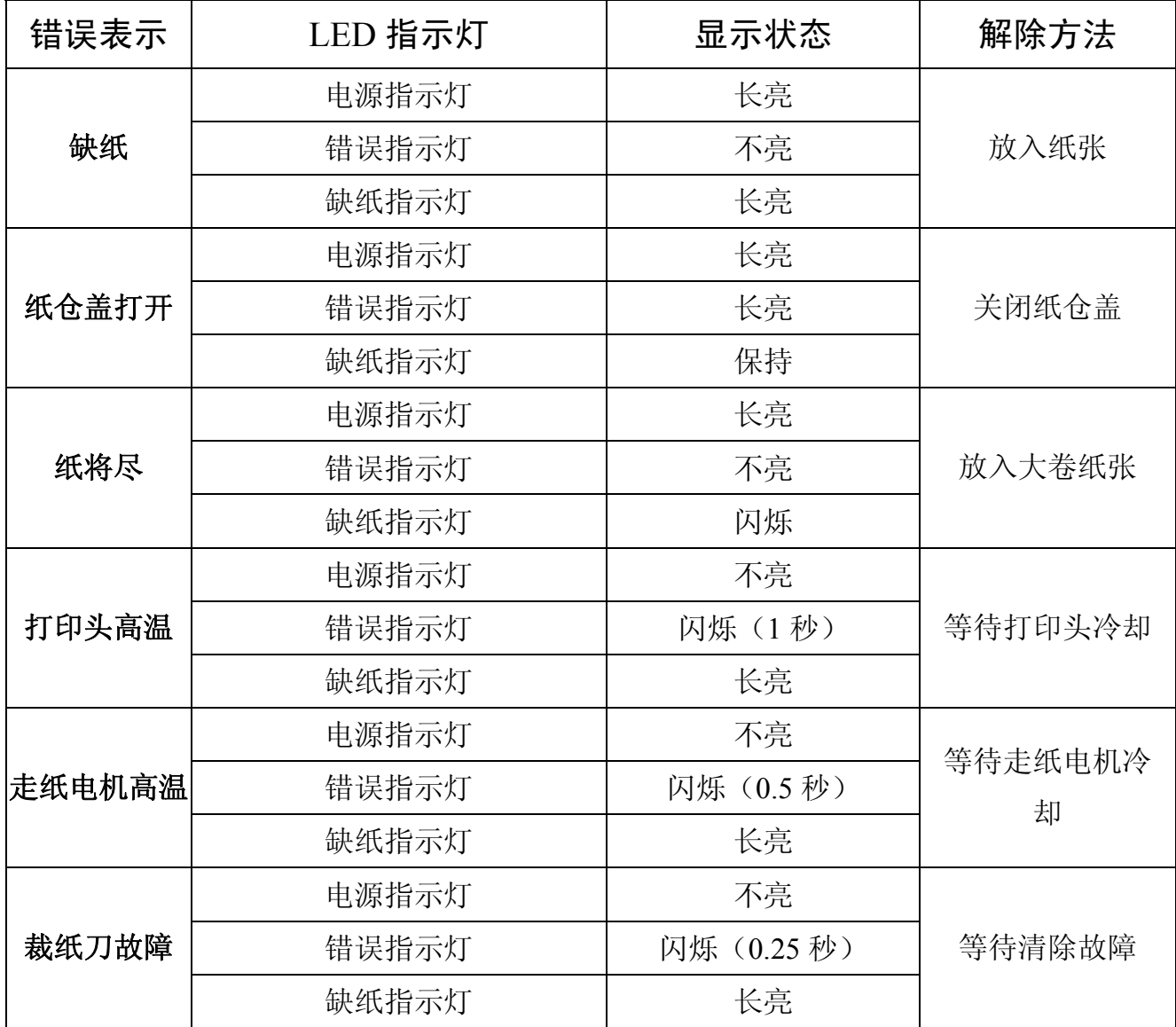

#### 5.3 自检打印

关机状态下按住【走纸】键的同时按电源按键打开电源,听到"嘀"一声 后打印机进入特殊模式,特殊模式打印样张如下图所示。

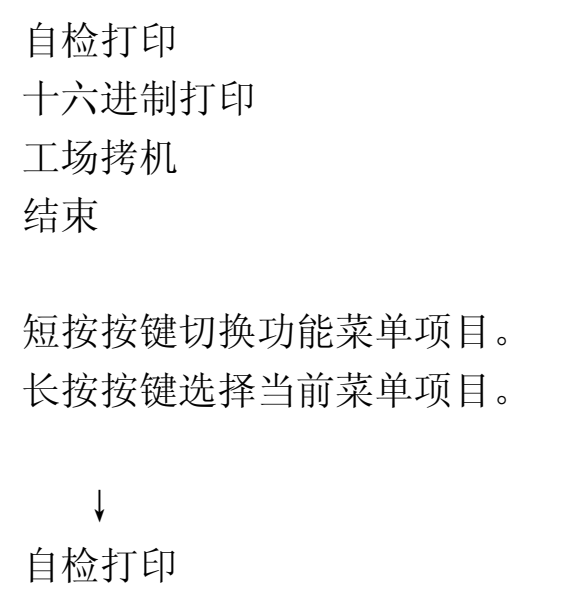

注意:

- 1. 短按是指按住按键 1000 毫秒以下松开按键;
- 2. 长按是指按住按键 1000 毫秒以上松开按键;长按按键有效 时,打印机发出一声"嘀"的蜂鸣声。

#### 5.3.1 自检打印

 自检打印是针对打印机本身进行检测的软件,在完成打印各项功 能测试的同时,还将打印出打印机的软件版本号其常驻仿真模式以及 当前选定字符集中的字符。

自检打印样张:

第五章 打印机的使用方法

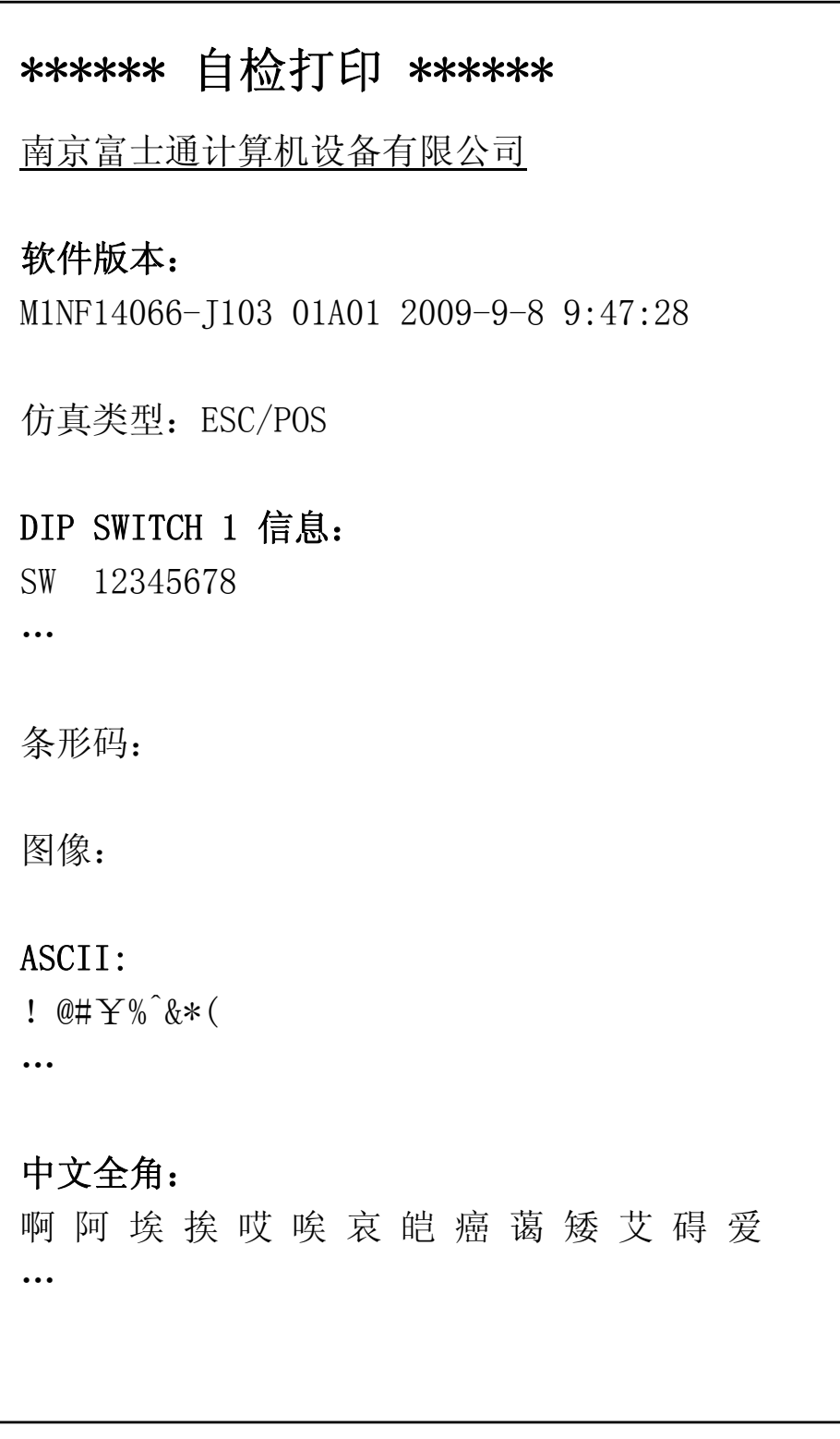

 打印机打印中途检测到缺纸后自动退出本模式; 打印结束后自动退出本模式。

#### 5.4 十六进制打印

十六进制功能以十六进制字符和缩写控制代码打印数据和命令。 如果您想检查计算机向打印机发送的命令是否正确,以及打印机是否 正确执行命令,十六进制功能十分有用。

十六进制打印样张:

\*\*\*\*\*\* 十六进制打印 \*\*\*\*\*\* 按[进纸]键退出本模式...

▶ 按下【走纸】按键退出自检打印模式

#### 5.5 打印机软件的在线升级

将打印机与 PC 通过对应连接线缆连接。打印机在关机状态下按住 【走纸】键的同时按电源按键打开电源,听到"嘀"、 "滴"两声后打印机 进入在线升级模式。

进入本模式后无法返回正常模式;

关机后再开机可以进入正常模式;

进入在线升级模式后,所有指示灯长亮;

接收数据过程中,【缺纸】指示灯闪烁;

写入数据过程中,【错误】指示灯闪烁;

升级结束后,蜂鸣器长叫一声。

注意:"嘀"两声以上进入正常打印模式,即进入在线升级模式操作失败。 在线升级软件及代码请联系公司售后服务中心。

#### 5.6 设置指拨开关

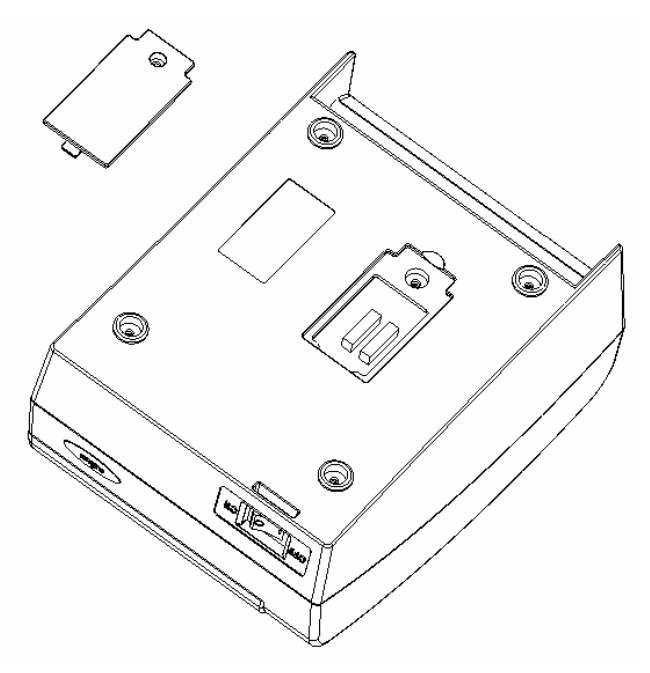

- 本打印机通过打印机底部指拨开关来设置打印机参数。用螺丝刀 打开打印机底部的塑料盖即可看见两排指拨开关。
- z 本打印机共配置了 12 个端口来进行配置。
- 请在关机状态下进行设置。

#### ◆ 指拨开关 **SW 1**

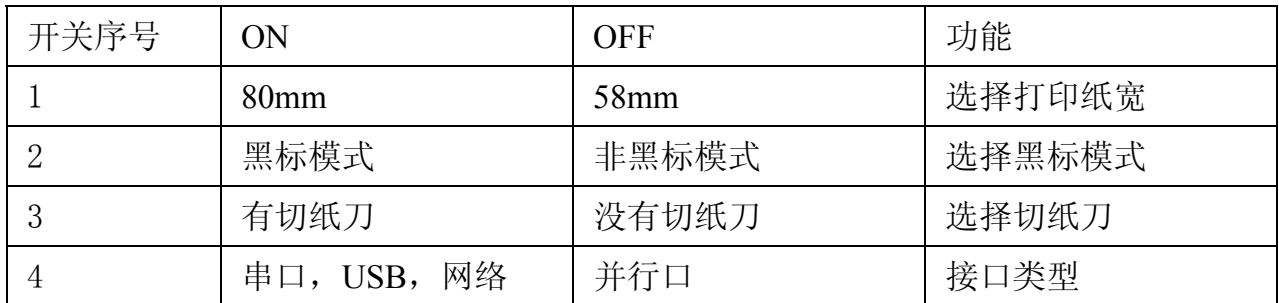

说明:

No 1 : 选择打印纸宽

 ON: 选择打印纸的纸宽为 80mm,超过 80mm 的部分自动换 行打印(实际打印宽度为 72mm)。

OFF: 选择打印纸的纸宽为 58mm, 超过 58mm 的部分自动换 行打印(实际打印宽度为 48mm)。

No 2 : 选择黑标模式

ON: 使能黑标功能,可以识别、定位黑标。

OFF: 禁止黑标功能。

- № 3 :选择切纸刀
	- ON: 使能切纸刀选件模块。
	- OFF: 禁止使用切纸刀选件。
- № 4 :接口类型

ON: 串口,USB,网络。

OFF: 并口。

#### ◆ 指拨开关 **SW 2**

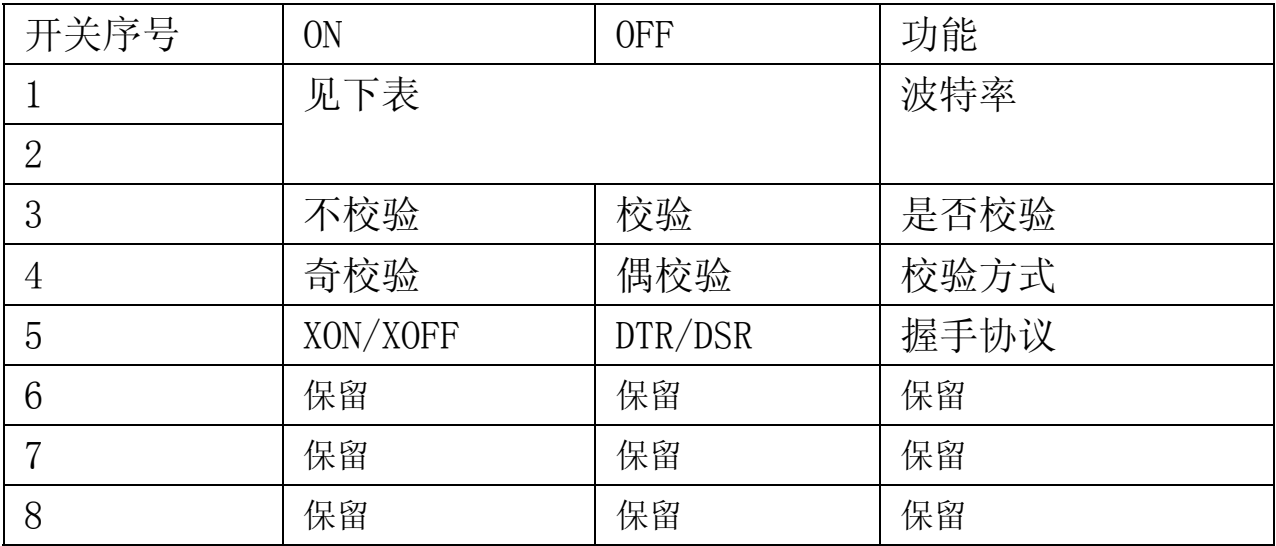

#### 波特率设置附表:

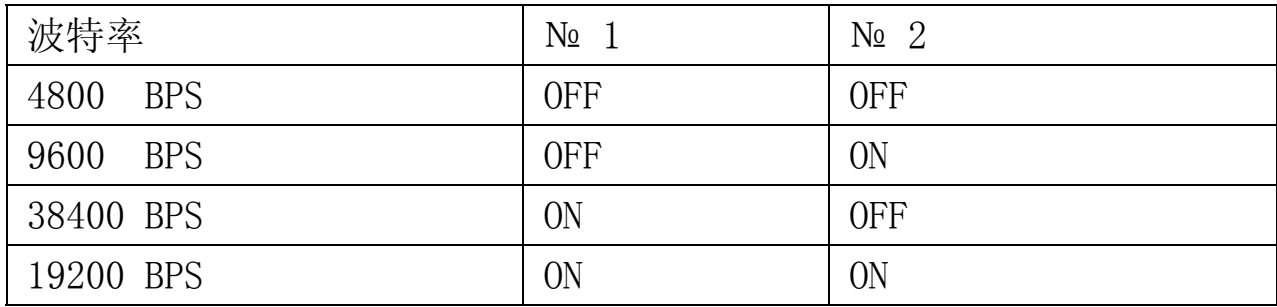

#### No 1, 2 : 波特率

波特率选择。请参看波特率选择附表。

- No 3 : 奇偶检验 ON: 不校验。 OFF: 校验。
- No 4 : 校验方式
	- ON: 奇校验。
	- OFF: 偶校验。
- No 5 : 握手协议 ON: XON/XOFF。 OFF: DTR/DSR。

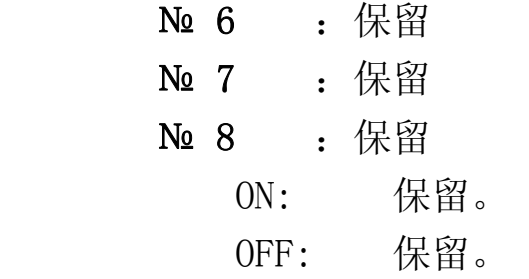

#### ◆出厂设置

SW1

ON

SW2

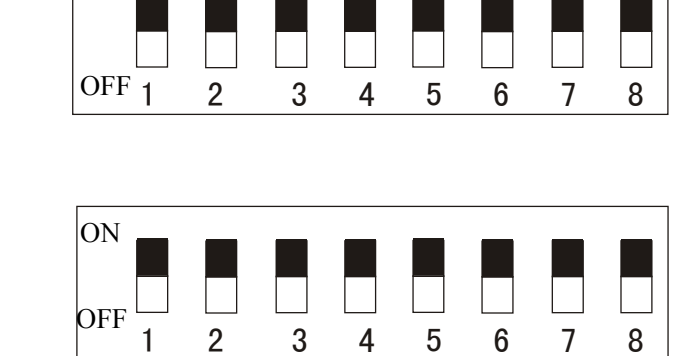

默认参数表说明:

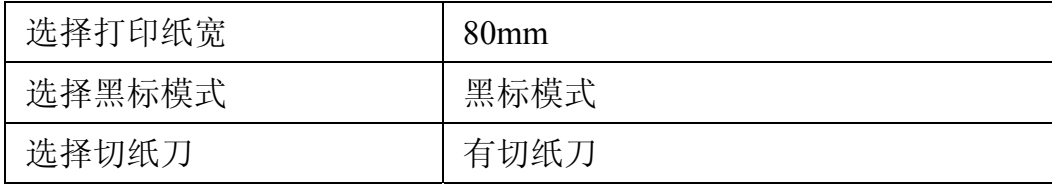

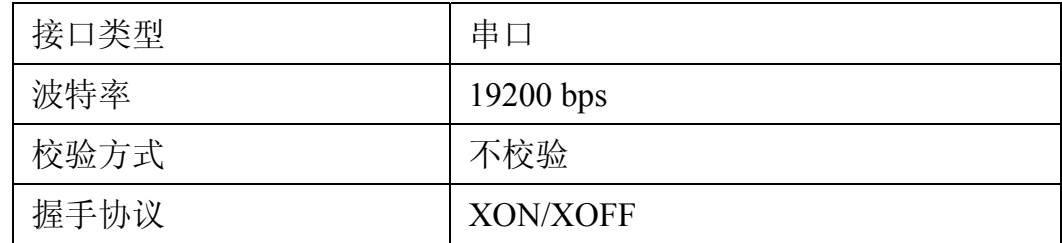

#### 第六章 打印机驱动安装及联机打印

#### 6.1 打印机接口类型

TPS3200系列打印机联机打印功能支持四种不同类型的通讯接口,分别 是并口、串口、USB接口和网络接口。一台打印机配置一个通讯接口,同时 只支持一种类型的联机打印方式。客户在联机打印前需要根据不同的打印机 型安装南京富士通计算机设备有限公司提供的驱动程序或者按本说明书的内 容正确设置各项参数以使打印机联机打印能正常工作。 打印机驱动程序和本 说明书位于打印机包装箱内的光盘中也可以从本公司网站主页进行下载。

#### 6.2 打印机联机打印方法

#### 6.2.1 并口打印机联机打印驱动程序安装

打印机驱动程序的工作环境为安装了 Windows XP 中文版的计算机。如 需应用在 X64 位操作系统中请联系公司售后服务中心。使用随机附送的并口 线缆将打印机连接到 PC 端并打开打印机电源。将随机附送的光盘插入电脑 光驱,显示器显示自动播放界面。如果没有自动显示运行界面,请双击打开 "我的电脑",右键打开光盘,双击"autorun.exe"图标,进入自动播放界面, 双击"TPS3200 打印机驱动"进入驱动类型选择界面, 双击"并口驱动"打 开并口驱动安装界面。界面如下图所示。

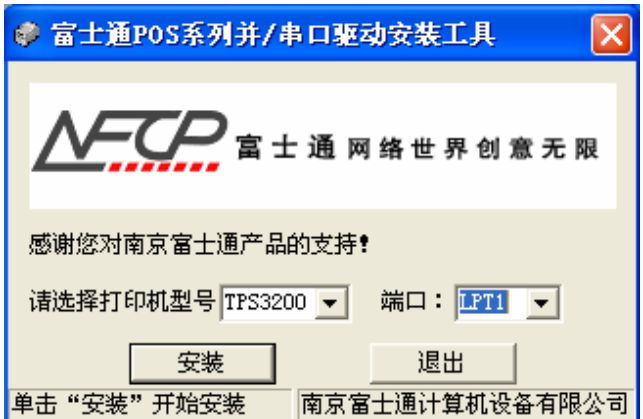

在"请选择打印机型号"栏下拉菜单中选择打印机型号 TPS3200,点击 安装按钮,端口号选择 LPT1,安装成功后会显示安装成功对话框。

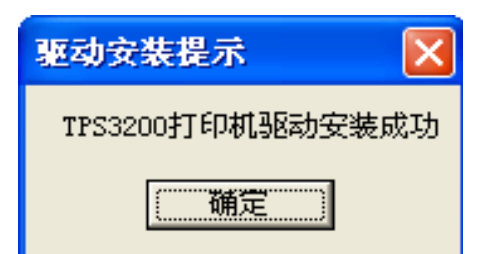

点击确定,安装成功! 驱动安装成功后需对打印机打印参数进行设置, 步骤如下:

1)点击"开始"打开计算机控制面板

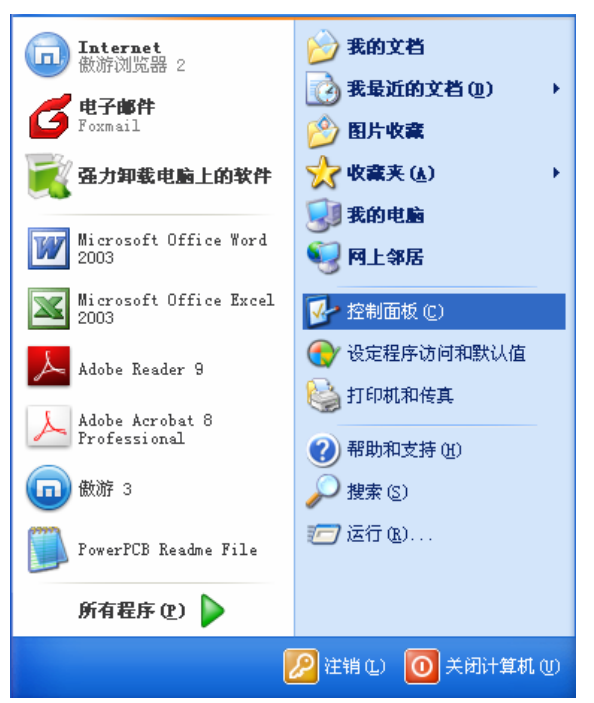

2)选择"打印机和传真"

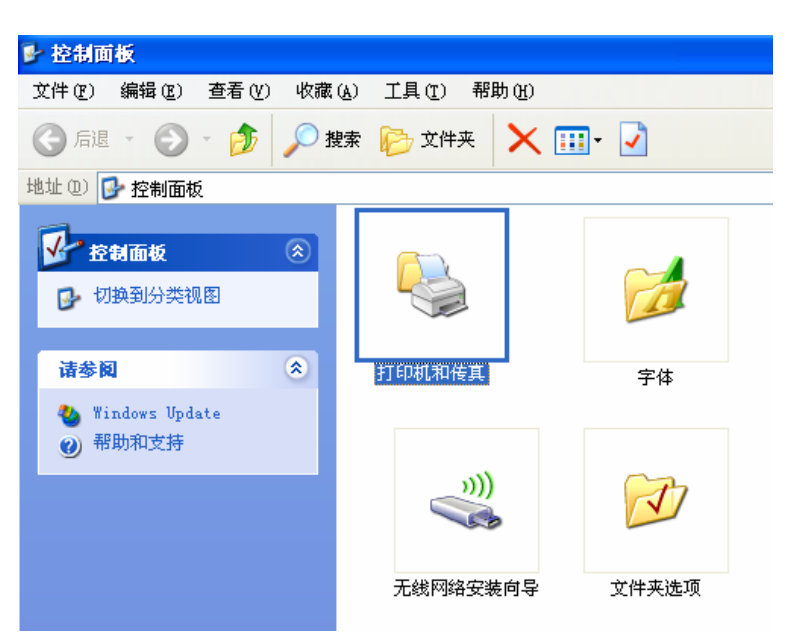

3)进入打印机和传真界面对"Fujitsu TPS3200"单机鼠标右键选择"属性",

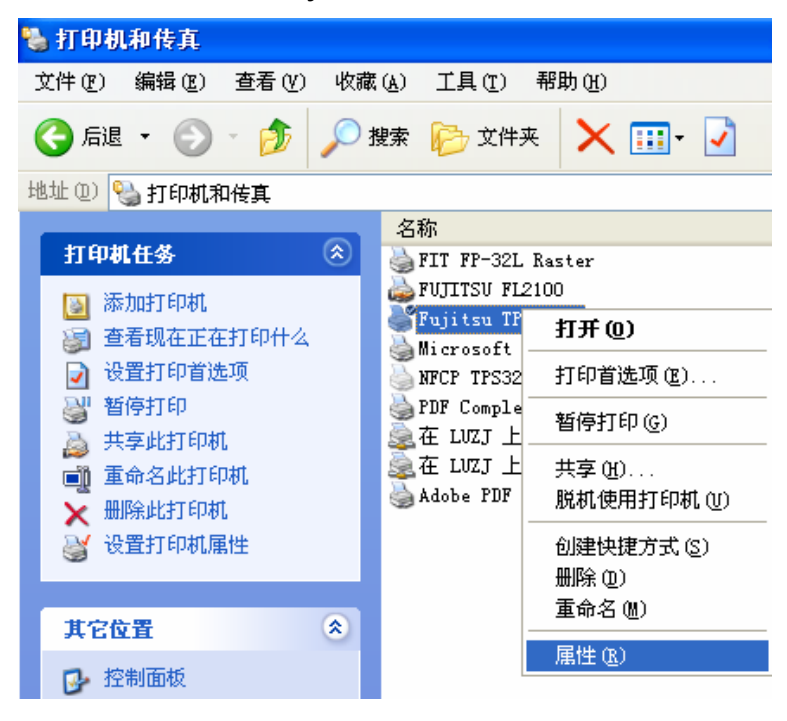

4) 在对话框上方选择"常规"设置项,进入常规打印设置。

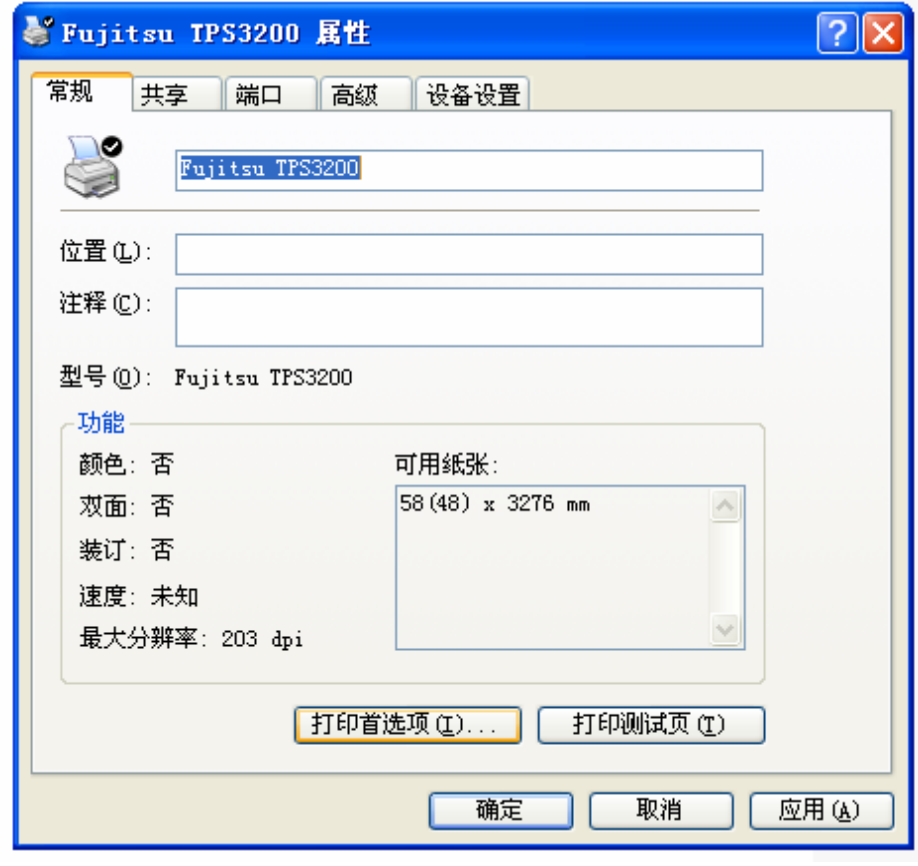

选择"打印首选项"按钮,进入打印设置界面

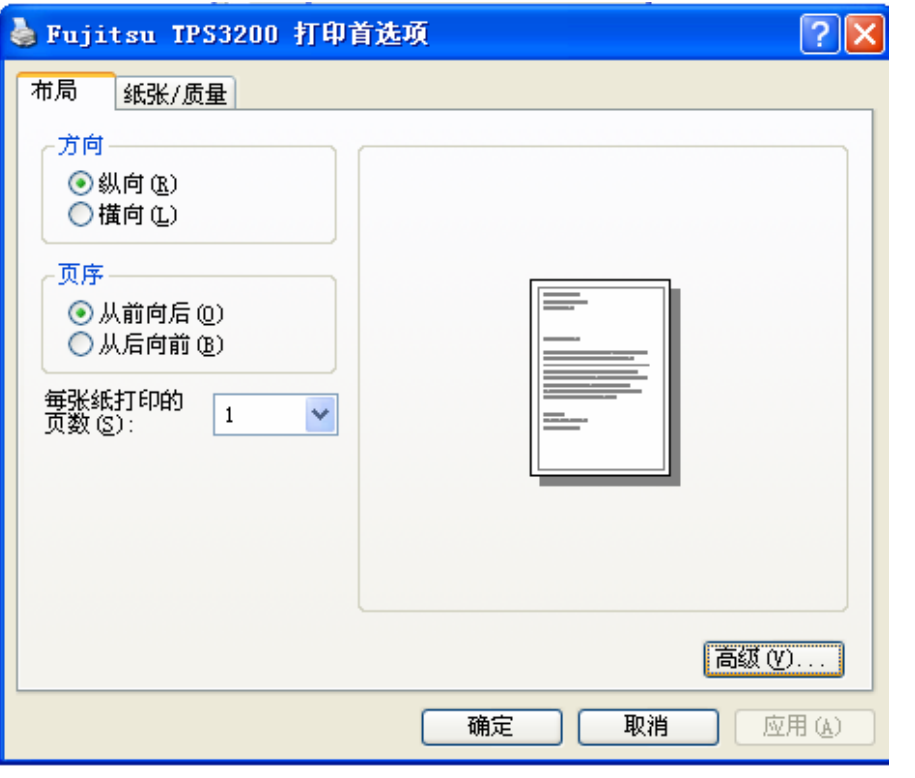

方向和页序可根据实际需要选择对应的选项,点击对话框右下方"高级" 按钮,根据客户可选择纸张规格。

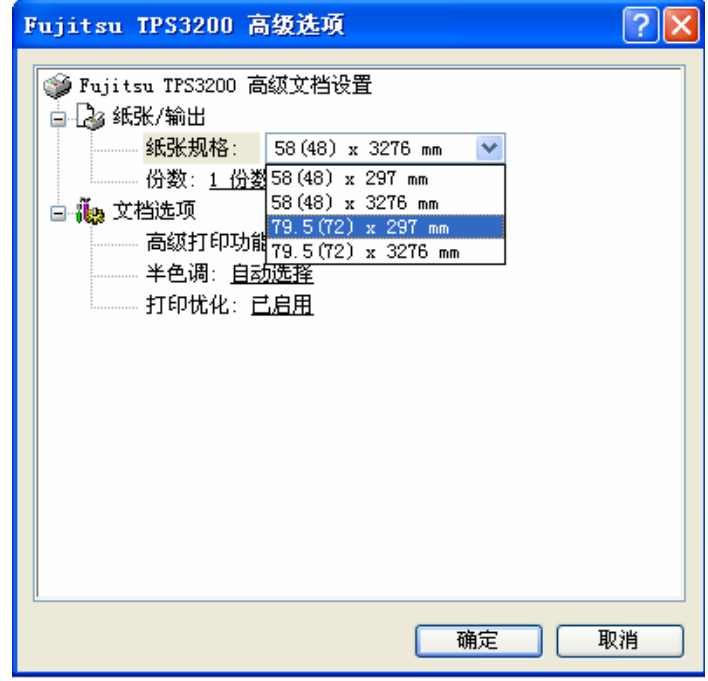

点击确定,重启打印机,即可进行联机打印。

※ 如 PC 有多个并口端, 并口号如需更换请按以下步骤操作: 在 PC 界面点击"开始"→ "控制面板"→ "打印机和传真"→右键 "Fujitsu TPS3200" → "属性"→ "端口"→ 选择需要的端口号(LPT1、LPT2…)→确定

#### 6.2.2 串口打印机联机打印方法

打印机驱动程序的工作环境为安装了 Windows XP 中文版的计算机。使 用随机附送的并串口线缆将打印机连接到 PC 端并打开打印机电源。将随机 附送的光盘插入电脑光驱,显示器显示自动播放界面。如果没有自动显示运 行界面,请双击打开"我的电脑",右键打开光盘,双击"autorun.exe"图标, 进入自动播放界面, 双击"TPS3200 打印机驱动"进入驱动类型选择界面, 双击"串口驱动"打开串口打印驱动安装界面。界面如下图所示。

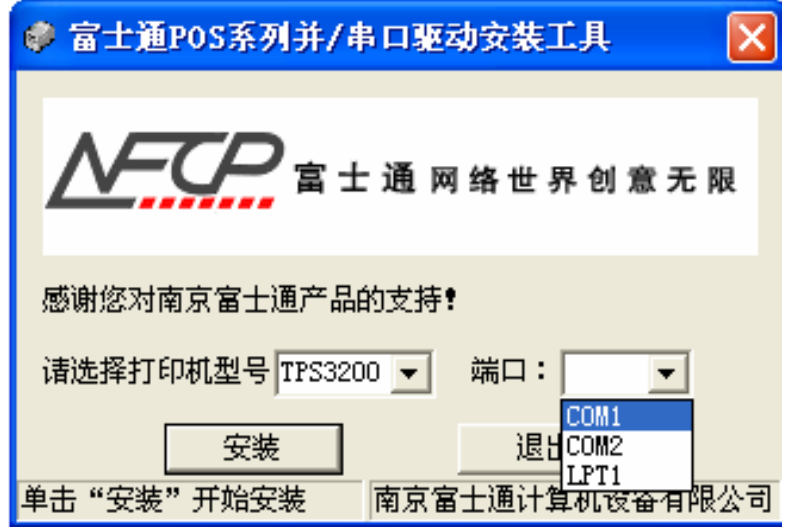

在"请选择打印机型号"栏下拉菜单中选择打印机型号 TPS3200, "端口" 栏根据实际连接的 PC 端口选择对应的端口号,点击安装按钮,安装成功后 会显示安装成功对话框。

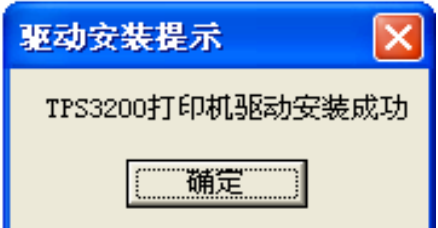

点击确定,驱动安装成功!串口打印机打印参数的设定和并口打印机类 似,请参照 6.2.1 节的详细说明。用户如需更改打印机串口波特率请参考本 说明书 5.6 节指拨开关 SW2 第 1 位和第二位的设置。设置完成后点击确定重 启打印机,即可进行联机打印。

※ 如 PC 有多个串口端,串口号如需更换请按以下步骤操作:在 PC 界面点击"开始"→"控 制面板"→"打印机和传真"→右键"Fujitsu TPS3200" → "属性"→ "端口"→选择 需要的端口号(COM1、COM2…)→确定

#### 6.2.3 USB接口打印机联机驱动程序安装

 打印机驱动程序的工作环境为安装了 Windows XP 或 Win7 中文版的计算 机,打印机驱动程序由以下几个文件的构成:

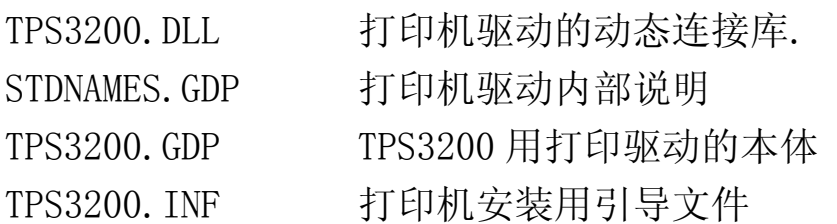

打印机驱动的安装方法有两种,用户可任选其中一种。

方法一:此方法可以避免每次开机再次弹出发现新硬件的提示对话框。

- 1) 将打印机通过随机附送的 USB 线连接 PC 端,并打开打印机电源。
- 2) 此时在 PC 右下角出现绿色箭头符号,提示有未安装的新硬件,并弹 出"找到新的硬件向导"对话框(如图 1 所示)。选择"从列表或指 定位置安装"选项,然后点击下一步。

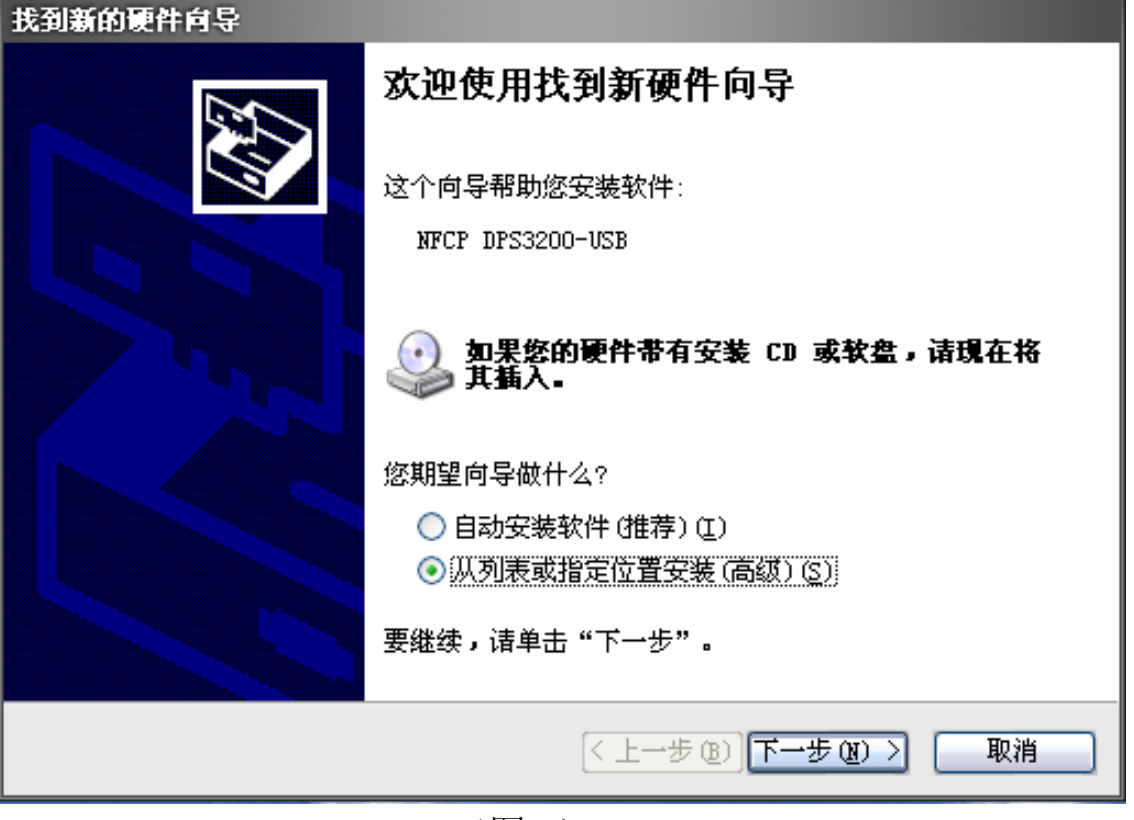

#### (图 1)

3) 在出现如图 2 所示的新的对话框中,单击"浏览"按钮, 选择系统对 于的驱动文件所在位置,然后单击下一步。(如果您有我们出产配置 的驱动光盘,并放置于光驱中,请直接单击下一步)。

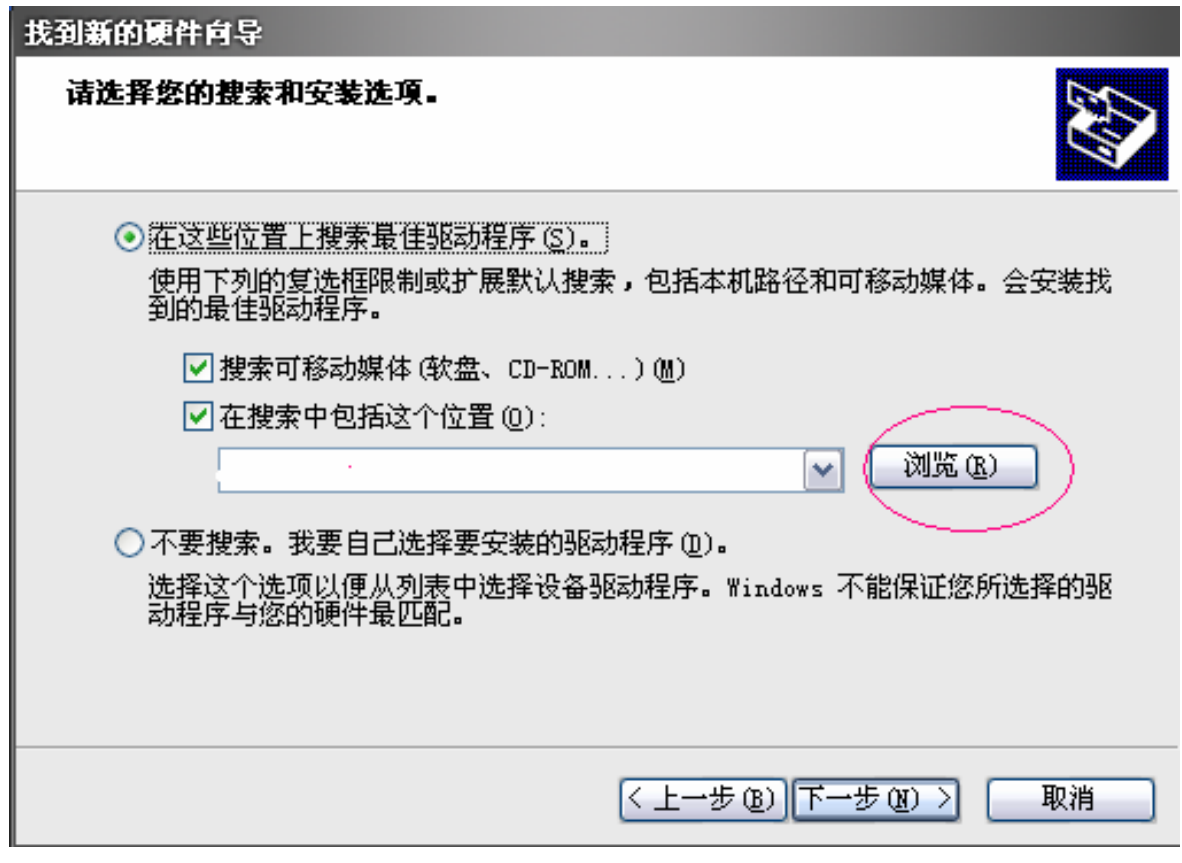

(图 2)

4) 如若出现如下图所示对话框,单击"仍然继续"

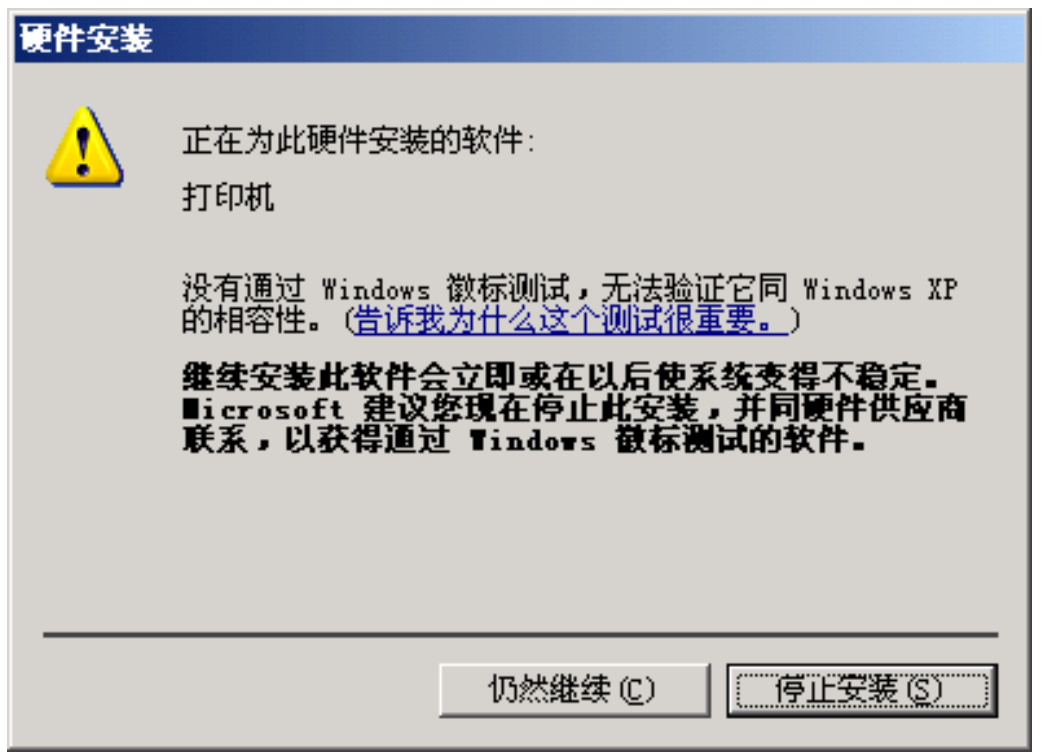

(图 3)

5) 最后,窗口出现"完成找到新硬件向导"对话框,单击"完成"。驱 动安装成功。

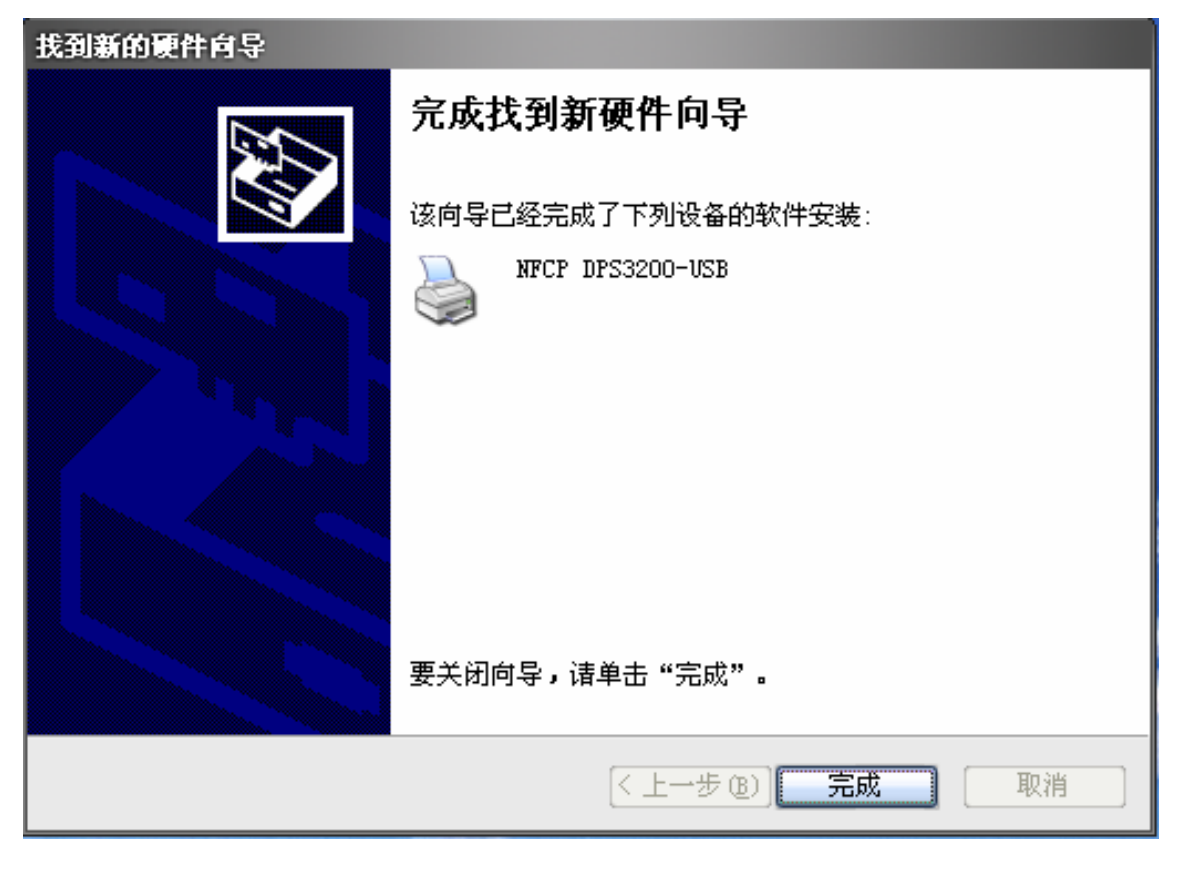

(图 4)

#### 方法二:

1) 打开控制面板, 双击"打印机和传真"。

 2)在弹出的窗口中,单击左面的"添加打印机",此时弹出如图 6 所示 的"添加打印机向导"对话框,选择"下一步"。

| ● 打印机和传真                            |                |                                                    | $\Box$ X |
|-------------------------------------|----------------|----------------------------------------------------|----------|
| 编辑( <u>E</u> )<br>查看(y)<br>文件(E):   | 收藏( <u>A</u> ) | 工具①<br>帮助(H)                                       |          |
| $\Rightarrow$ - $\Rightarrow$<br>后退 |                | 搜索<br>文件夹<br>m.                                    |          |
| 地址① 2 打印机和传真                        |                | ٧                                                  | 转到       |
| 打印机任务                               | $\bullet$      | FUJITSU FLZIUU<br>准备就绪                             |          |
| 添加打印机<br>设置传真                       |                | Generic / Text Only<br>准备就绪                        |          |
| 请参阅                                 | 交              | Microsoft Office Document<br>Image Writer          |          |
| 打印疑难解答<br>2<br>获得关于打印的帮助<br>Ø       |                | Microsoft XPS Document Writer<br>П                 |          |
|                                     |                | 准备就绪                                               | $\equiv$ |
| 其它位置                                | ¥              | NFCP DPS3200-USB                                   |          |
| 详细信息                                | ¥              |                                                    |          |
|                                     |                | Star SCP700 (Receipt Station)<br>Line Mode Printer |          |

(图 5)

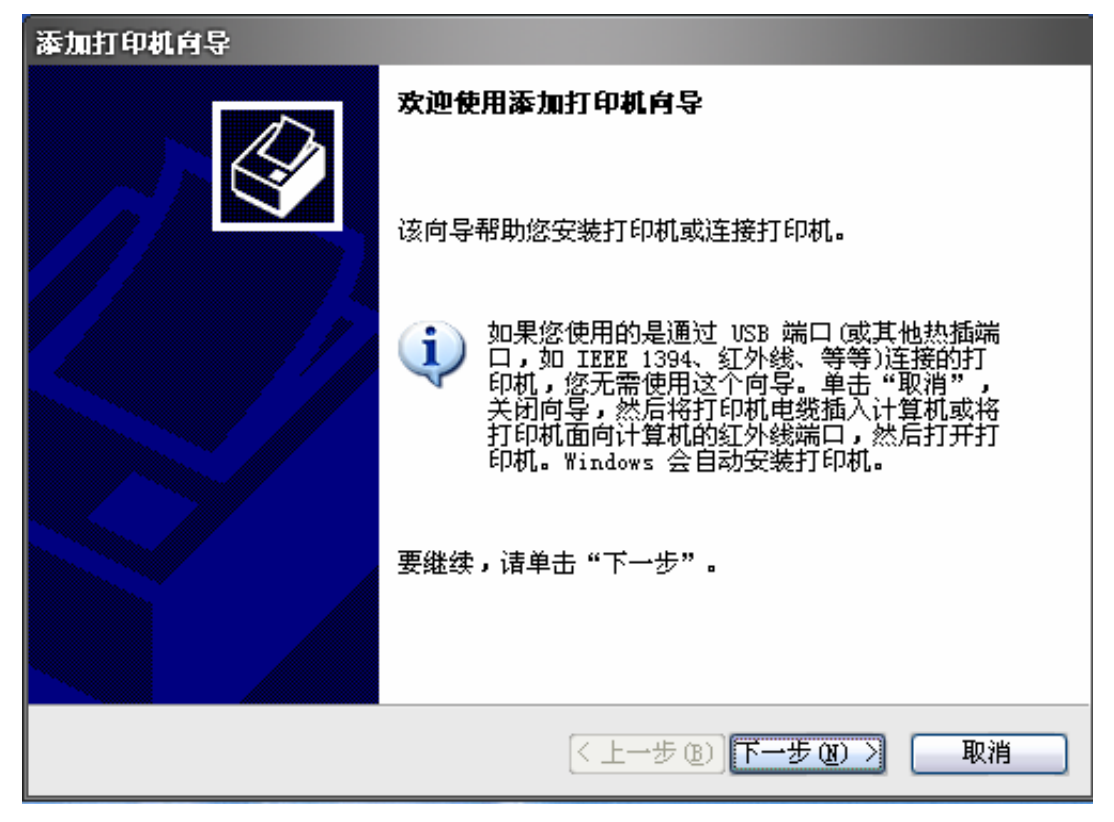

(图 6)

3) 保持默认的"连接到此计算机的本地打印机"选项,单击"下一步"。

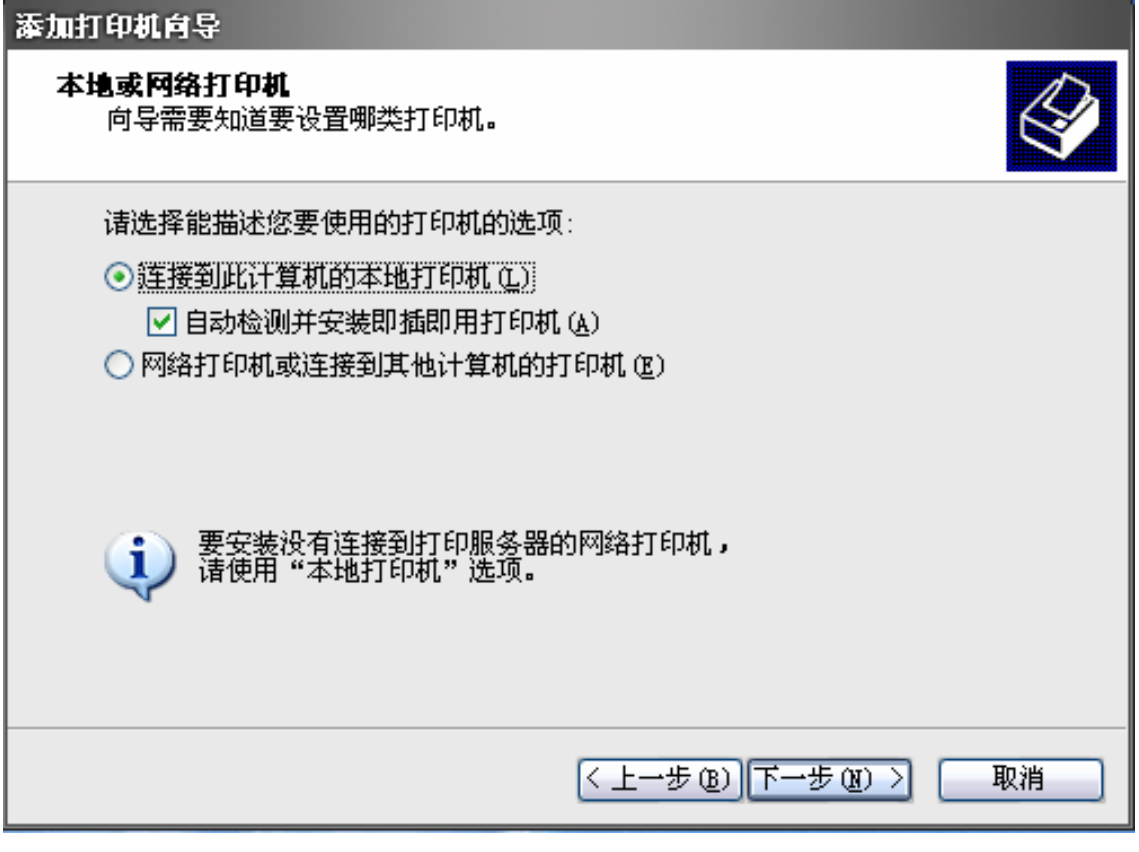

(图 7)

 4)系统自动搜索与 PC 连接的打印机。若搜索到连接的打印机未安装驱 动,则会弹出方法一中的所描述的"新硬件安装向导"对话框(参照 方法一)。若未搜索到打印机,继续单击"下一步"。

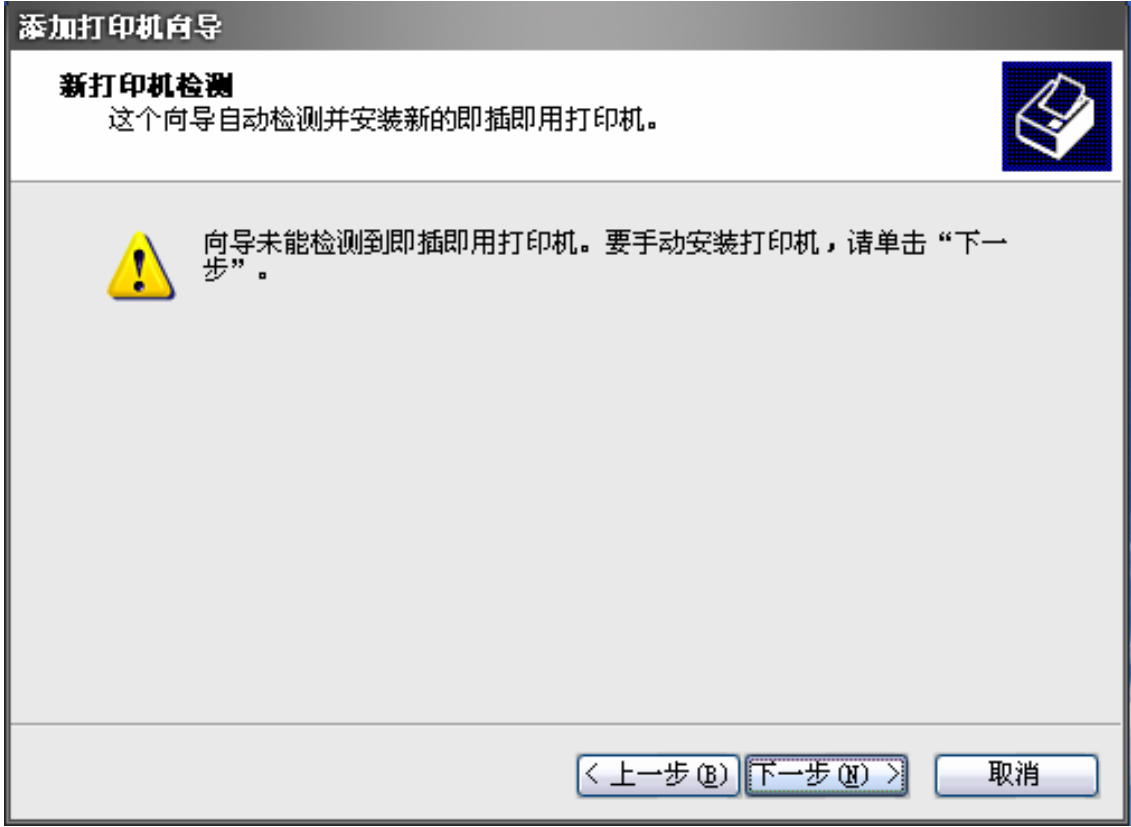

(图 8)

5) 选择打印机与 PC 连接的端口类型, 并单击"下一步"。

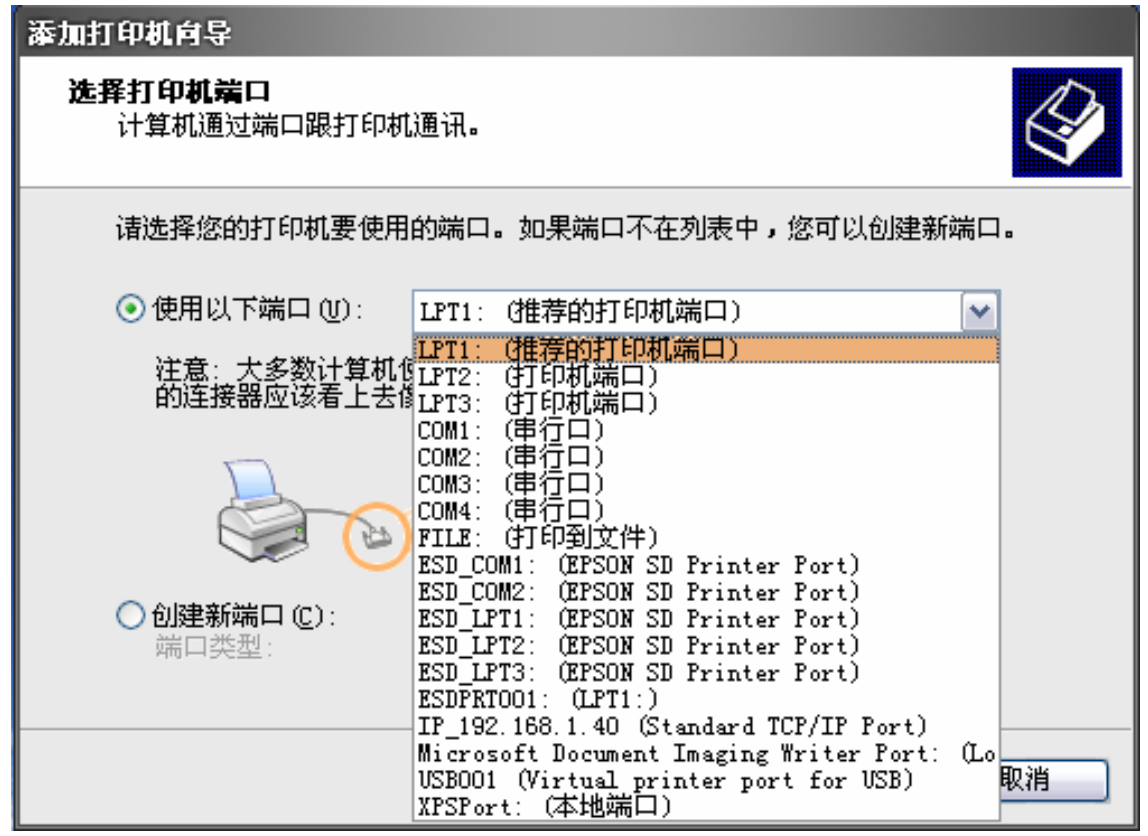

 6)单击"从磁盘安装",选择浏览驱动安装文件的位置,并选择.INF 文 件,并单击"下一步"。

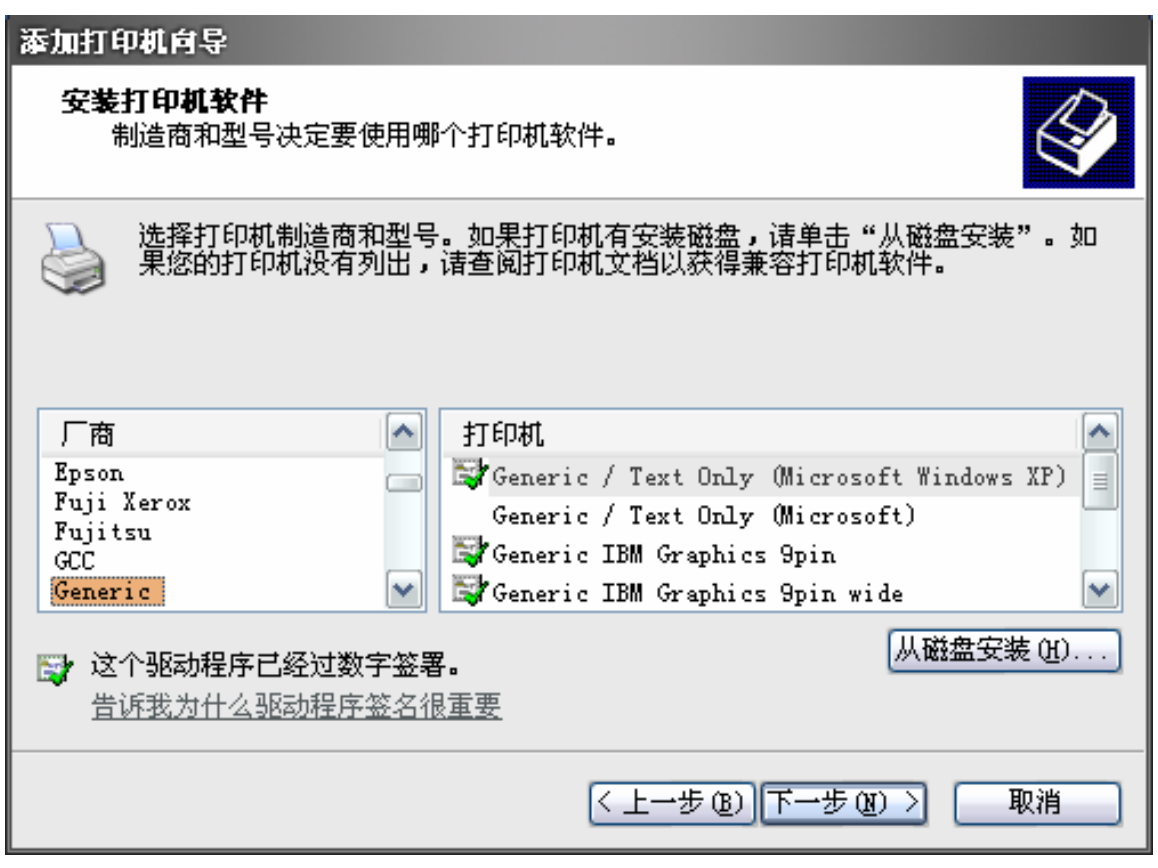

(图 10)

- 7)此时出现安装打印机的型号,例如"TPS3200-USB",选择安装。
- 8)安装完成。

建议:如若在安装过程中出现"将 TPS3200-USB 设为默认打印机"的提示, 请选择"是"。若没有此提示,请在驱动安装完成后,手动将 TPS3200 设 置为默认打印机(在控制面板中,打开"打印机和传真",在弹出的窗口中, 右击 TPS3200-USB 打印机图标, 选择"设为默认打印机")

※ 如果出现"本打印机已经安装了驱动程序。使用现存的驱动程序吗?。如果使用新 的驱动程序、打印结果可能出现异常"的画面时,请选择"替换现有驱动程序]"; ※ 如果中途出现[版本冲突]画面(计算机中存在比复制文件更新的文件。推荐使用已 有的文件。),点击[是(Y)]:

※ 如果拷贝文件时显示某要拷贝的文件正在使用时,需重新启动计算机,重启后即可 安装完成!

#### 6.2.4 网络接口打印机联机设置

带网络接口的TPS3200打印机联机打印不需要安装驱动程序,只需要在 PC上指定打印机的IP地址即可实现联机打印。打印机IP地址出厂设置为 192.168.1.45,客户可根据需要自行设定。设定方法如下:

首先将打印机与一台PC连接,方法有两种,用户可任选其中一种。 方法一:打印机与PC通过网线直接连接

使用这种方式连接之前需要将PC的网关与打印机的网关设成一致的。例 如: 打印机的出厂IP是192.168.1.45, 客户需要改为192.168.3.12, 首先点击 "开始"打开"控制面板"→"网络连接"→"双击本地连接"→"属性"→ "在常规选项"中选择"Internet协议(TCP/IP)"→选择"属性"打开如下对 话框:

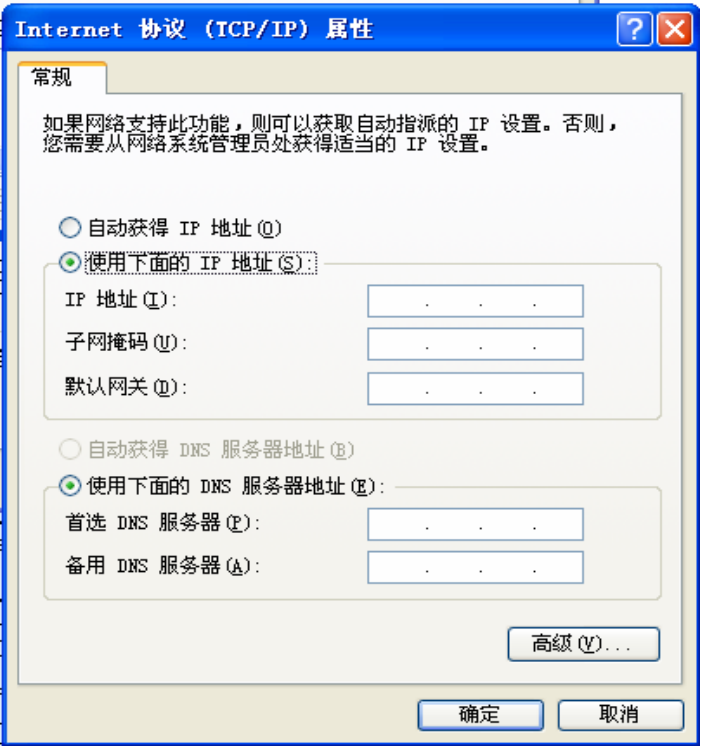

选择"使用下面的IP地址"选项,输入192.168.1.xxx, 注意xxx代表1 $\sim$ 255之间除45的任意数字,关键是PC的IP地址前三位要与打印机IP地址的前 三位保持一致,最后一位不能与打印机IP地址的最后一位相同。子网掩码选 择默认,其余的可以不用填写。然后使用普通网线或网络交叉线将PC与打印 机相连并打开打印机电源,即可连通。

方法二:打印机与PC通过交换机或路由器间接连接

使用这种方式需要保证交换机的网关与打印机的网关一致。

例如:打印机的出厂地址是192.168.1.45,则需要将交换机的IP地址改成 192.168.1.xxx, 一般情况下xxx设为001, PC的IP地址选择"自动获取IP 地址"。打开打印机电源即可连通。

连接成功后将随产品附送的光盘插入电脑光驱,运行自动播放文件 "autorun.exe"进入 打印机选择界面,选择打印机种类,点击"TPS3200" 进入 TPS3200 打印机用户界面,点击"IP 地址设置工具"进入 IP 地址设 置界面,界面如下图所示:

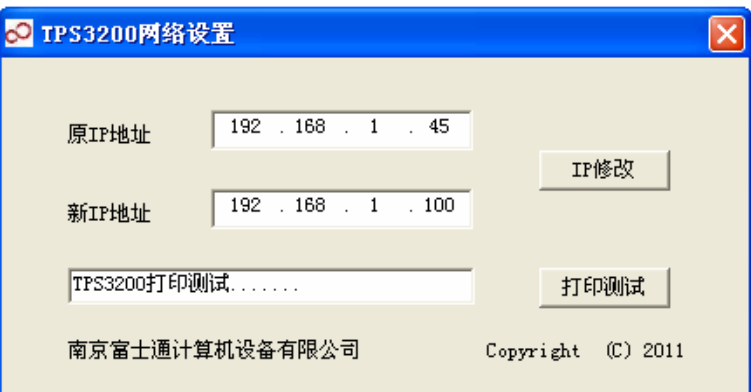

在"原 IP 地址"栏输入打印机原有的 IP 地址,IP 地址可以通过自 检打印查看,方法见本说明书 5.3.1 节,出厂 IP 地址是 192.168.1.45, 在"新 IP 地址"栏输入客户需要的 IP 地址,点击窗口右侧"IP 修改" 按钮, IP 地址修改成功压会跳出修改成功提示框如下图所示:

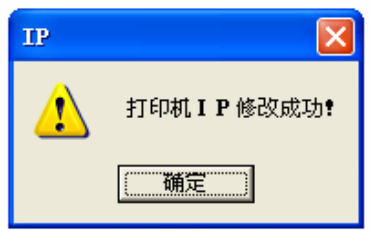

重启打印机, IP 地址修改成功! 用户可讲入自检打印模式, 打印自 检样张查看新的 IP 地址。

如果 IP 地址修改不成功则提示如下图所示:

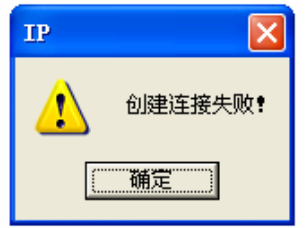

该问题可能是由于原IP地址输入有误或者连接问题造成的,请仔细确认。 可重启打印机和IP地址修改工具,按上述步骤重新设定。

#### 第七章 简单故障的排除

#### 7.1 打印机异常

打印机发生异常时,可按下列顺序进行诊断并消除产生异常的原因

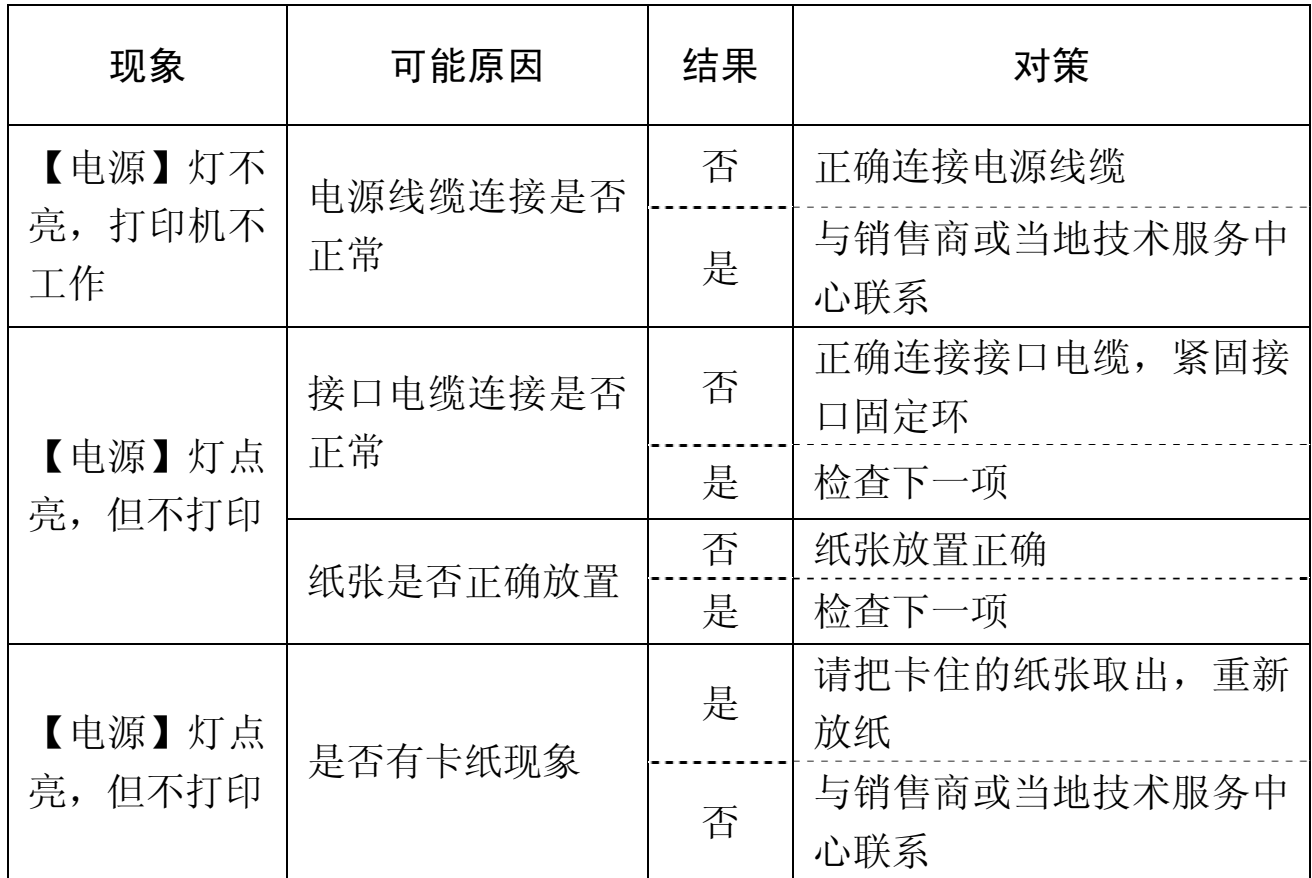

#### 7.2 防止和清除卡纸

- 1. 在出纸期间和切纸之前,不要触摸纸张。在出纸期间,推拉纸张会 造成卡纸、不能正常切纸、走纸不正常等错误
- 2. 如卡纸情况出现,请按以下所述清除:
	- 1) 将打印机电源关闭。
	- 2) 按下开盖按钮向后翻开后盖组件。 带有自动切刀的打印机,如果机盖不能推开,这表示自动切刀 不在初始位置或被锁定。此时,请按第6.3节中的指示将自动切 刀恢复到初始位置。
	- 3) 清除卡纸。(清除卡纸时,小心不要损坏打印机。)
	- 4) 放好卷纸并将纸拉直对齐,轻轻关闭上盖组件。
	- 5) 将打印机电源打开。确定故障指示灯没有亮着。

注: 如故障灯亮着,打印机不会接收任何命令,如打印命令等。请确认 机盖已经正确锁定。

7.3 松开被上锁的切刀(自动切刀型)

如果自动切刀被锁住或切纸不正常,请按下面的步骤。

- 1. 将打印机电源关闭。
- 2. 一般情况下,关闭所有机盖并将电源重新打开后,被上锁的切刀将 自动恢复。如能自动恢复,被上锁的切刀已被松开。可以打开后盖 组件进行卡纸的清除并重新放纸。如果切刀没有恢复,请按以下步 骤进行。
- 3. 将前后盖组件向前抬起旋转打开,如下图。

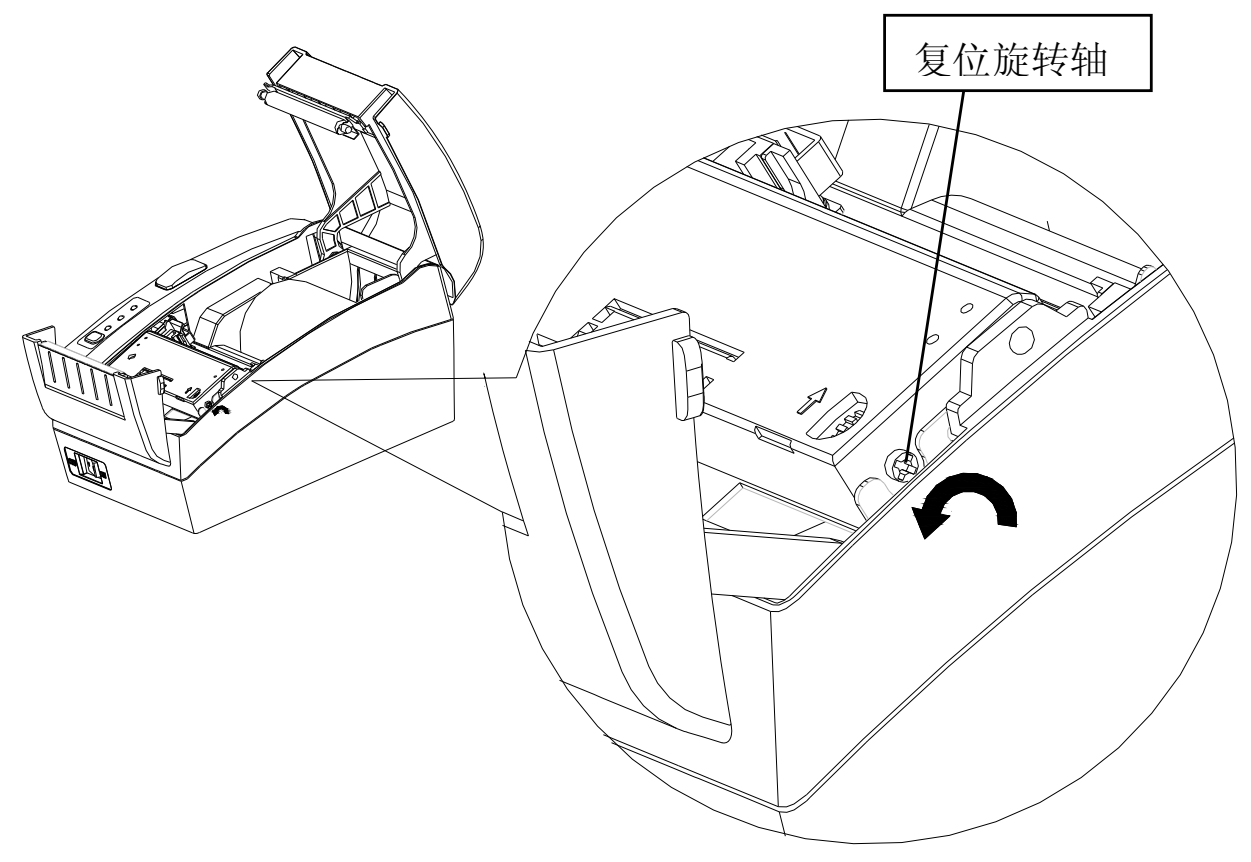

用螺丝刀或相应的工具按上图缩示方向调节自动裁纸刀的旋转轴,直到 自动裁纸刀复位为止。复位过程中收请勿接触切纸刀、打印头和撕纸刀。复 位完成后关闭电源。如果纸张有异常,请重新放置好纸张,合上后盖组件和 前盖组件,可以正常使用。

注: 刚打印完打印头会很烫,请不要触摸打印头。对于自动切刀型,切 纸刀位于出纸口处,小心不要触摸切纸刀片。

#### 第八章 技术服务支持

18家服务中心,300多家特约维修站,随时为您提供技术、服务支持。 当您想了解有关富士通产品的详细情况、想得到相关产品的驱动程序、 想查看最常见的维修故障、解答或查找富士通打印机的维修网点,请浏览富 士通公司网站或拨打免费服务热线。

富士通公司网站: http://www.fujitsu-nfcp.com

全国统一免费服务电话:800-828-9488

| 各地技术服务中心联系表 |                          |  |
|-------------|--------------------------|--|
| 中心名称        | 联系电话                     |  |
| 南京技服        | (025) 84709457 84723708  |  |
| 西安技服        | (029) 84086099 84086098  |  |
| 成都技服        | (028) 85222810 85212339  |  |
| 上海技服        | (021) 32111205 32110360  |  |
| 北京技服        | (010) 82684908 82685041  |  |
| 广州技服        | (020) 85517824 87519097  |  |
| 沈阳技服        | (024) 23920053 23920060  |  |
| 武汉技服        | (027) 87642580 87642592  |  |
| 郑州技服        | (0371) 3964545 3964245   |  |
| 兰州技服        | (0931) 8277113 8278508   |  |
| 济南技服        | (0531) 8192081 8192891   |  |
| 昆明技服        | (0871) 5125567 5125571   |  |
| 重庆技服        | (023) 68690111           |  |
| 福州技服        | (0591) 3327986 3327976   |  |
| 太原技服        | (0351) 7237200 7230467   |  |
| 长沙技服        | (0731) 4744581 4716732   |  |
| 哈尔滨技服       | (0451) 53671664 53672064 |  |
| 乌鲁木齐技服      | (0991) 8566694 8569354   |  |

特别声明: 维修机构如有调整, 恕不另行通知。

# FUJITSU

PN: JFN200/076